# **reportdesigner 4.5 User Manual**

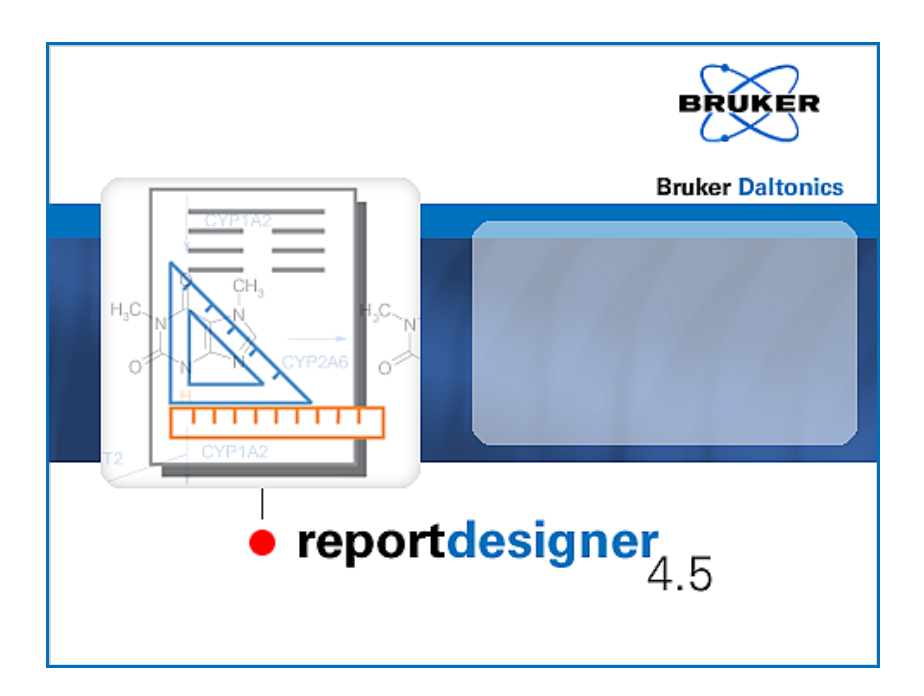

**Bruker Daltonics**

# **Copyright**

# **Copyright 2008**

Bruker Daltonik GmbH

All other trademarks are the sole property of their respective owners.

# **All Rights Reserved**

Reproduction, adaptation or translation without prior written permission is prohibited, except as allowed under the copyright laws.

## **Document History**

ReportDesigner User Manual, Version 4.5 (March 2008) Part #: 253273 First edition: September 2002 Printed in Germany

## **Warranty**

The information contained in this document is subject to change without notice.

Bruker Daltonik GmbH makes no warranty of any kind with regard to this material, including, but not limited to, the implied warranties of merchantability and fitness for a particular purpose.

Bruker Daltonik GmbH shall not be liable for errors contained herein or for incidental or consequential damages in connection with the furnishing, performance or use of this material.

Bruker Daltonik GmbH assumes no responsibility for the use or reliability of its software on equipment that is not furnished by Bruker Daltonik GmbH.

# **Bruker Daltonik GmbH**

Fahrenheitstrasse 4 28359 Bremen Germany

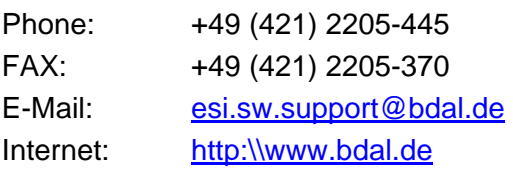

# **Contents**

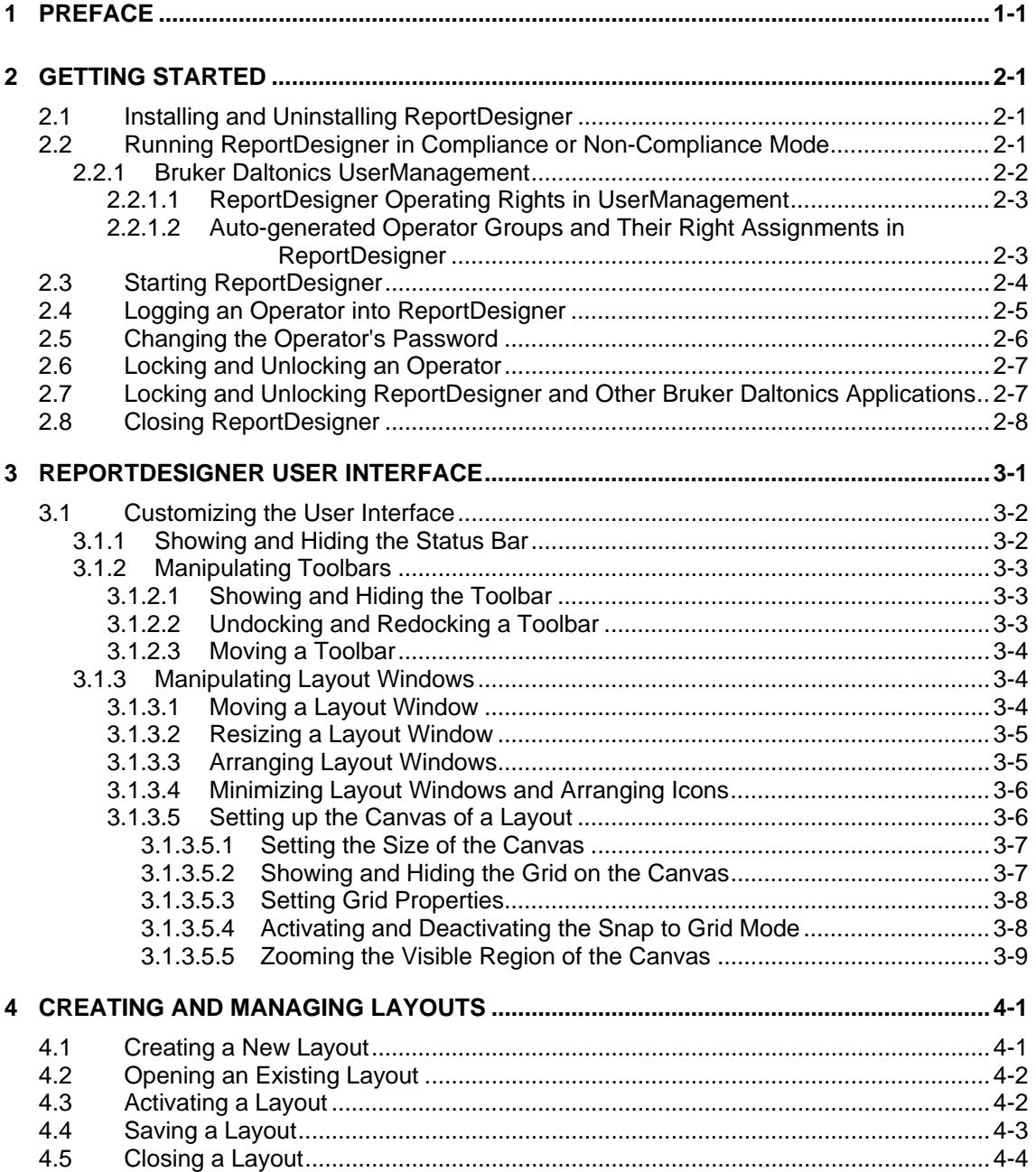

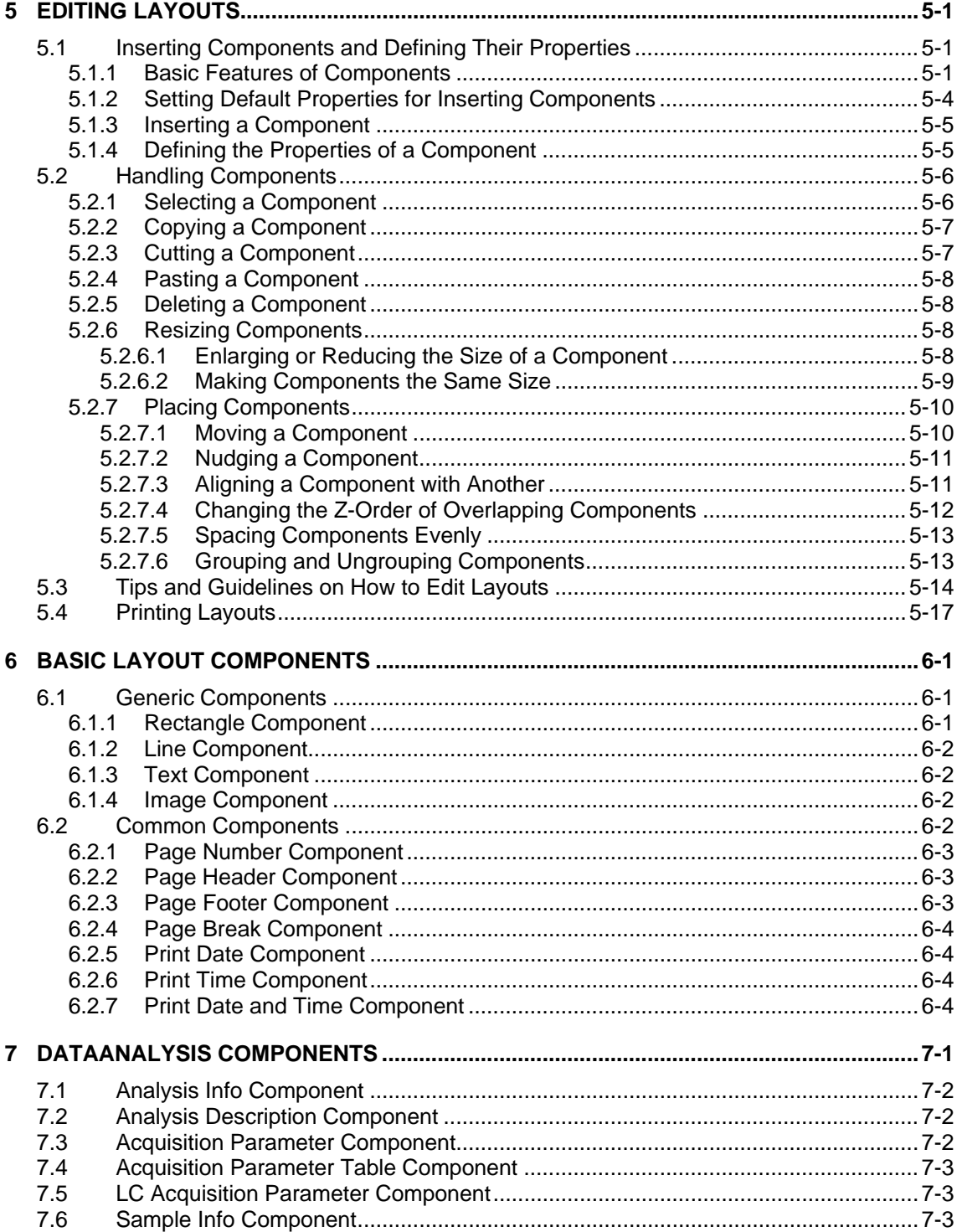

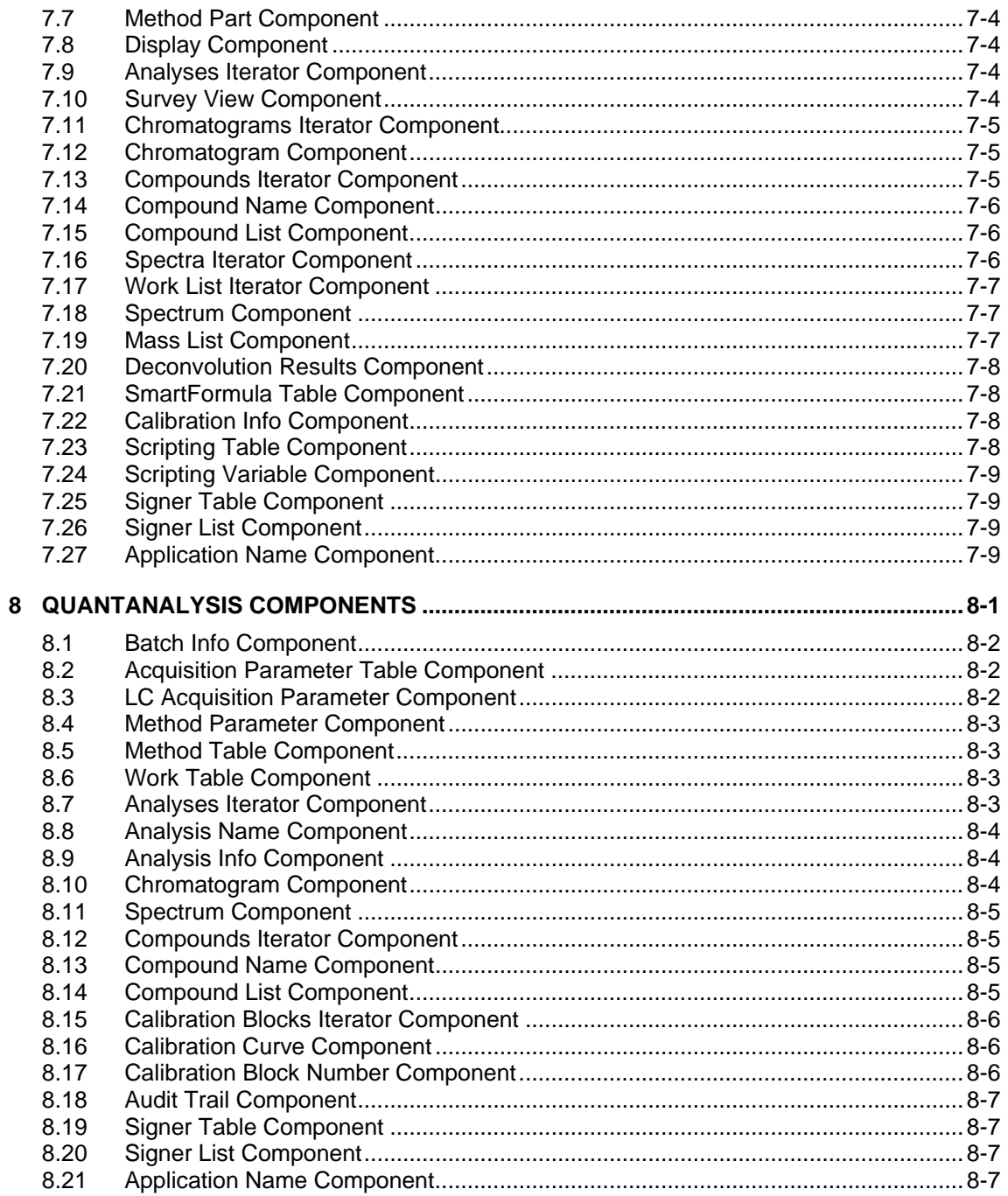

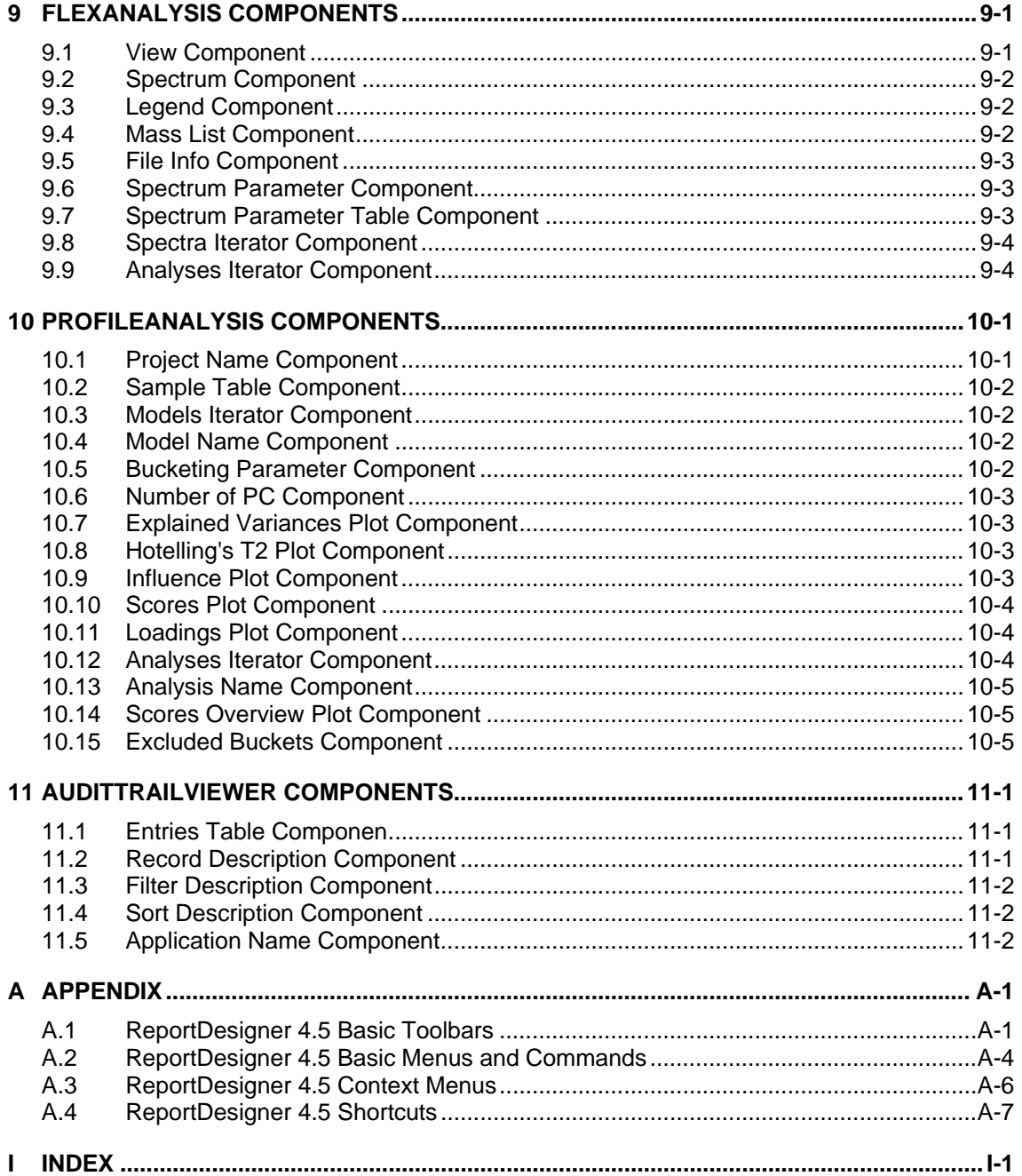

# <span id="page-6-0"></span>**1 PREFACE**

The *Bruker Compass ReportDesigner 4.5* application (referred to as 'ReportDesigner') is the state-of-art Windows XP application for designing report layouts for printing reports with Bruker Daltonics programs.

The ReportDesigner can be used to modify existing or to create own report layouts. A rich palette of graphical elements and dedicated, application specific components are available to be included in a layout, e.g., acquisition parameters or the chromatogram window. The ReportDesigner designs a layout by placing such components on a sheet. Layouts are used as a template when printing a report. A layout can only print graphics and results from one application.

The ReportDesigner User Manual describes how to work with ReportDesigner 4.5. For reference on ReportDesigner 4.5 menus and commands, please refer to the Report-Designer Reference Manual that is available as PDF document with your installation.

# <span id="page-8-0"></span>**2 GETTING STARTED**

# <span id="page-8-1"></span>**2.1 Installing and Uninstalling ReportDesigner**

The ReportDesigner 4.5 application installs automatically when a *Bruker Daltonics* software package that includes this application is installed on your system.

The ReportDesigner application is automatically uninstalled when this software package is uninstalled from your system.

# <span id="page-8-2"></span>**2.2 Running ReportDesigner in Compliance or Non-Compliance Mode**

ReportDesigner can be operated in 'Compliance' or 'Non-Compliance' mode. Working in Compliance mode can support you to meet *FDA 21 CFR Part 11* (FDA's rule on electronic signatures and records) requirements. To run ReportDesigner in Compliance mode, the *Bruker Daltonics Compass Security Pack* program providing *Bruker Daltonics UserManagement* needs to be installed either on this computer or preferably on a central server. When the 'Compass Security Pack' license is present, ReportDesigner is running in Compliance mode automatically. Otherwise, ReportDesigner is running in Non-Compliance mode.

**Note:** Compliance mode in the context of Compass Security Pack exclusively means the availability of Compass Security Pack tools and functionalities, which can be used to support the user to meet 21 CFR Part 11 requirements. Neither Compliance mode nor Compass Security Pack can assure full compliance with 21 CFR Part 11 requirements.

## **Compliance mode**

The Compliance mode offers the following features for ReportDesigner:

- Only operators created by the customer's UserManagement administrator can log into ReportDesigner after identification by operator ID and password.
- The UserManagement administrator can administer access to ReportDesigner by assigning individual rights to the operators he creates. These rights concern the actions the operator is allowed to perform in ReportDesigner.
- All Bruker Daltonics applications that are installed on the operator's computer can be locked and unlocked by the operator.

**Note:** The features above apply to any application supported by the Bruker Daltonics UserManagement.

## **Non-Compliance mode**

When ReportDesigner is running in Non-Compliance mode:

- Anybody can log into ReportDesigner; no identification by operator ID and password is needed.
- Operators having different ReportDesigner rights do not exist.
- ReportDesigner and other Bruker Daltonics applications cannot be locked.

# <span id="page-9-0"></span>**2.2.1 Bruker Daltonics UserManagement**

When ReportDesigner is running in Compliance mode ReportDesigner uses the *Bruker Daltonics UserManagement* application.

UserManagement enables you to administer access to Bruker Daltonics applications and manage individual action rights based on operator ID and password. Creating operators and assigning rights to them is performed using the *Bruker Daltonics User-Management Administration Tool* application. Only the customer's UserManagement default administrator and perhaps further UserManagement administrators (if having the 'UserManagement Administration Tool: Administrate Operators' right) have the right to create operators which should use ReportDesigner and assign individual rights to them concerning the actions these operators are allowed to perform in ReportDesigner.

Before anybody apart from the UserManagement default administrator can log into ReportDesigner when in Compliance mode, the UserManagement administrator has to create (an) desired operator(s) specified by operator ID and password. To become effective an operator must be assigned to an operator group having specific rights included. The UserManagement administrator can use the auto-generated operator groups or he can define new groups to customize right assignments according to his own requirements. Also, the UserManagement administrator can modify the default password policy and timeout settings as desired.

**Note:** For detailed information on how to create operators and assign rights, please refer to the UserManagement help tools.

UserManagement is client-server based. On the server PC the database defining operators and their rights is installed, on the client PC the Bruker Daltonics applications are installed.

# <span id="page-10-0"></span>**2.2.1.1 ReportDesigner Operating Rights in UserManagement**

In UserManagement specific rights for performing actions in ReportDesigner exist which can be assigned to an operator group and, therefore, to an operator. If an operator wants to perform an action without having the respective right, corresponding information will appear.

The rights existing in ReportDesigner are listed below (in alphabetical order). The **Open layouts** right is the lowest right somebody must have to view data with Report-Designer.

- *Right: Allows performing actions concerning the following subjects:*
- Open layouts **Opening layouts.**
- Modify/Save layouts Creating, modifying and saving layouts.

# <span id="page-10-1"></span>**2.2.1.2 Auto-generated Operator Groups and Their Right Assignments in ReportDesigner**

In UserManagement various so-called auto-generated operator groups are predefined with each of them having specific rights for performing actions in ReportDesigner included. The UserManagement administrator can assign a new operator to one of these auto-generated groups if he does not want to define own groups but he cannot change the right assignment of the predefined groups.

The following operator groups are predefined in UserManagement (in alphabetical order):

- Administrators (auto-generated)
- Operators (auto-generated)
- Project Managers (auto-generated)
- Scientists (auto-generated)
- Service (auto-generated)

Which ReportDesigner rights are assigned to the auto-generated operator groups is shown below (the figures show the respective sections in the UserManagement Administration Tool). No differences exist between an operator of the 'Administrators (autogenerated)' and the 'Project Managers (auto-generated)' group; both have all rights that are available for this application. An operator of the 'Scientists (auto-generated)' group is lacking the **Modify/Save layouts** right whereas an operator of the 'Operators (auto-generated)' group has no rights in ReportDesigner. The 'Service (auto-generated)' group is used for service purposes of the manufacturer.

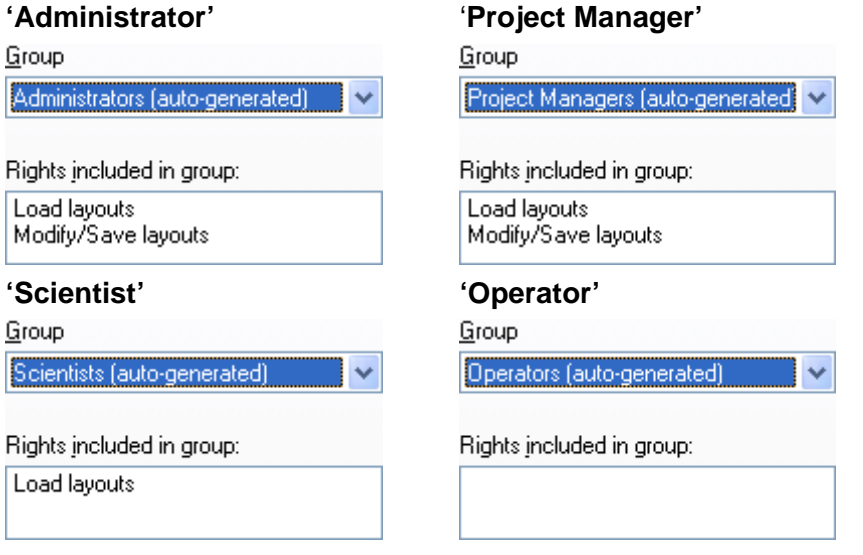

**Figure 2-1 ReportDesigner rights assignments of the predefined operator groups** 

# <span id="page-11-0"></span>**2.3 Starting ReportDesigner**

You can start ReportDesigner from the Windows **Start** menu. During installation of the Bruker Daltonics software package, a **Bruker Daltonics** folder was created automatically in the **Start** menu's **Programs** folder. This contains the respective applications. You can also start ReportDesigner via Windows Explorer by double-clicking an existing layout file (\*.layout) that automatically starts ReportDesigner and opens the respective report layout.

On starting ReportDesigner, a dialog appears that requests you to log in unless you are currently logged in another Bruker Daltonics application (for Compliance as well as Non-Compliance mode) or the corresponding option for skipping this dialog is set (for Non-Compliance mode only).

After log in is performed, ReportDesigner starts with automatically opening an empty layout named 'Report 1' when started via Windows Start menu or the selected layout when started via Windows Explorer.

# **To start ReportDesigner via the Windows Start menu:**

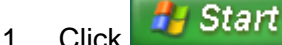

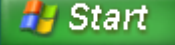

- 2. Click **Programs**.
- 3. Click **Bruker Daltonics**.

4. Click **ReportDesigner**. This starts ReportDesigner and opens the **Report-Designer** dialog.

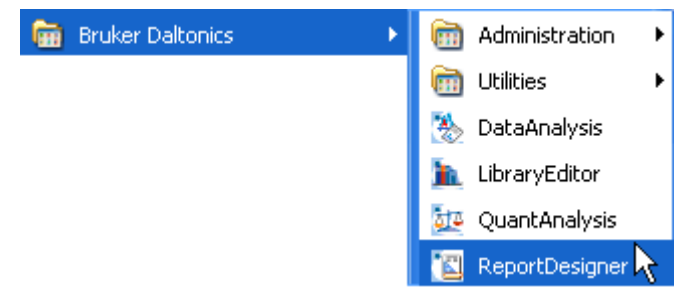

5. Log in if requested.

#### **To start ReportDesigner via Windows Explorer with opening the selected report layout:**

- 1. Start Windows **Explorer**.
- 2. Navigate to the layout file you want to open:
- 3. Double-click the layout file. This starts ReportDesigner and opens the **Report-Designer** dialog.
- 4. Log in if requested.

# <span id="page-12-0"></span>**2.4 Logging an Operator into ReportDesigner**

When ReportDesigner is running in Compliance mode, only operators created by the UserManagement administrator can to log into ReportDesigner after identification by operator ID and password. Multiple successive wrong logons will cause locking of the operator. The UserManagement administrator defines the maximum number of false attempts allowed.

When ReportDesigner is running in Non-Compliance mode, any operator can log in after entering an operator ID. Identification by password is not required.

**Note:** Only one operator can be logged into Bruker Daltonics applications on a specific computer at a time.

Logging in must be performed after starting ReportDesigner unless you are currently logged in another Bruker Daltonics application (for both Non-Compliance and Compliance mode). When ReportDesigner is running in Non-Compliance mode an option for automatic log in of the specified operator can be set.

If, when in Compliance mode, ReportDesigner is the first Bruker Daltonics application into which you want to log after the UserManagement administrator has defined you as a new operator, the program will require you to change your password.

## **To log into ReportDesigner:**

- 1. Start ReportDesigner or when in a running session select **Operator** from the **Help** menu. This opens the **ReportDesigner** dialog that corresponds to the mode in which ReportDesigner is currently running.
- 2. In **Operator**, enter your operator ID. The operator ID is not case-sensitive.
- 3. When in Non-Compliance mode, check **Always log in using this operator** if you want the specified **Operator** to be logged in the next time automatically without showing the log on dialog again.
- 4. When in Compliance mode, enter your password in **Password**.
	- **Note:** Passwords are case-sensitive. Be careful, too many successive wrong inputs will cause locking.
- 5. Click **Log On**. In Compliance mode, log in will be successful only if operator ID and password match.
- 6. If you are required to change your password, change it and repeat steps 4 and 5.

# <span id="page-13-0"></span>**2.5 Changing the Operator's Password**

When ReportDesigner is running in Compliance mode, the operator who wants to log in has to identify by password.

The program will require you to change your password when you log into a Bruker Daltonics application supporting UserManagement the first time after the UserManagement administrator has defined you as new operator. You must also change your password after the administrator has changed your password or has forced a password change on you. Apart from this, you can change your password whenever you want either when logging into ReportDesigner or during a running ReportDesigner session.

The new password must comply with the current password policy settings defined by the UserManagement administrator. Otherwise, the password will not be changed.

## **To change an operator's password:**

- 1. Start ReportDesigner or when in a running session, select **Operator** from the **Help** menu. This opens the **ReportDesigner** dialog.
- 2. In **Operator**, enter your operator ID. **Note:** The operator ID does not distinguish between capital and small letters.
- 3. Click Change Password. This opens the **Change Password** dialog.
- 4. In **Operator**, the ID of the operator whose password can be changed is given. If the password for another operator should be changed, click **Cancel** to return to the **ReportDesigner** dialog and repeat steps 2 and 3.
- 5. In **Old password**, enter your current password. The password is not displayed as you type it.

**Note:** Passwords are case-sensitive.

- 6. In **New password**, enter the new password. **Note:** Make sure, that the new password complies with the current password policy settings.
- 7. In **Confirm new password**, enter your new password again.
- 8. Close the message confirming a successful password change. If an error message appears, repeat the corresponding steps.

# <span id="page-14-0"></span>**2.6 Locking and Unlocking an Operator**

An operator can be locked by UserManagement after too many wrong passwords are entered in succession. The UserManagement administrator defines how many wrong inputs are allowed. Also, an operator can be locked by direct UserManagement administrator action. The operator will get information about being locked after locking has occurred.

A locked operator cannot log into any Bruker Daltonics application supporting User-Management. Only the UserManagement administrator can unlock a locked operator.

# <span id="page-14-1"></span>**2.7 Locking and Unlocking ReportDesigner and Other Bruker Daltonics Applications**

When ReportDesigner is running in Compliance mode, you can lock ReportDesigner and all other Bruker Daltonics applications currently installed on your system. Only the previous operator or someone with the special right to unlock applications can unlock a locked application.

- **Note:** The **Lock All Applications** command is only available when ReportDesigner is running in Compliance mode.
- **Note:** Automatic locking of all UserManagement using Bruker Daltonics applications will occur if one of these applications has not been used for a certain period defined by the UserManagement administrator.

# **To lock all Bruker Daltonics applications:**

1. From the **Help** menu, select **Lock All Applications**. Or press the Ctrl+Alt+K keys. This opens the **ReportDesigner** dialog that informs you that ReportDesigner is currently locked and how it can be unlocked.

# **To unlock all Bruker Daltonics applications:**

1. In the **LibraryEditor** dialog, enter in **Operator** your operator ID. The dialog displays the name of the previous operator who has locked Bruker Daltonics applications.The respective ID will automatically be entered if the UserManagement administrator has set the corresponding option.

Anyone other than the previous operator who wants to unlock the applications must enter their operator ID.

**Note:** To do this, the operator must have the right to unlock applications.

- 2. If you want to change the password before logging in, click **Change Password** and change it as desired.
- 3. In **Password**, enter the password for the operator named in **Operator**. **Note:** Passwords are case-sensitive. Successive wrong password inputs will cause locking of the operator.
- 4. Click **Log On**. If operator ID and password match and if the respective operator is allowed to unlock the applications, ReportDesigner is unlocked and the operator is logged in.

# <span id="page-15-0"></span>**2.8 Closing ReportDesigner**

You can close ReportDesigner when you have finished your current session. If on closing ReportDesigner the current processing state of an open layout file has not been saved yet, a corresponding confirmation request for saving this state will appear. After answering this request, ReportDesigner is closed.

## **To close ReportDesigner:**

- 1. Click the application's **X** or select **Exit** from the **File** menu.
- 2. If required, answer the appearing confirmation request for saving the unsaved processing state of the open layout(s).

# <span id="page-16-0"></span>**3 REPORTDESIGNER USER INTERFACE**

The ReportDesigner graphical user interface consists of the title bar, the menu bar, several toolbars, the status bar and the layout window(s).

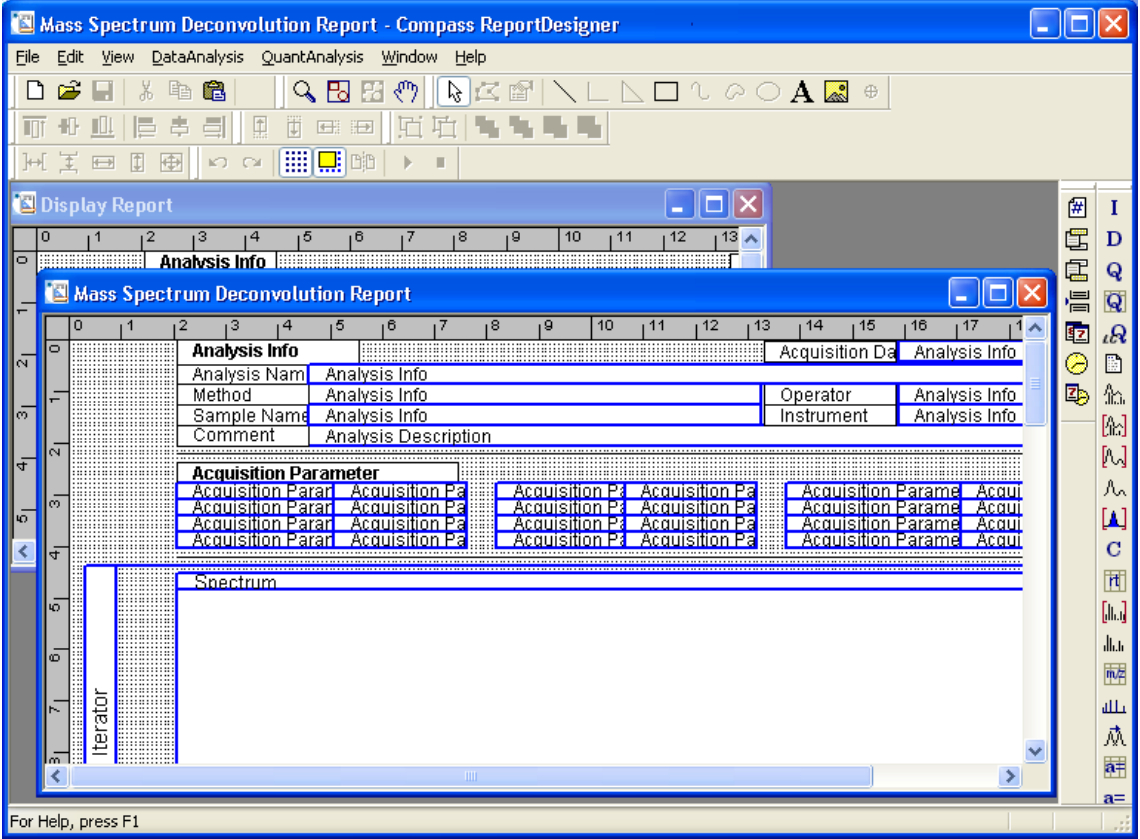

#### **Figure 3-1 ReportDesigner user interface showing two loaded DataAnalysis layouts arranged in cascade view**

ReportDesigner supports multi-layout operation, which means that you can have several layouts opened at a time with only one being active. Each loaded layout is displayed in a separate layout window having a title bar that shows the name of the loaded layout and the window's Minimize, Maximize and Close buttons except for the window is currently being maximized. By default, multiple layout windows are arranged in cascade view. The active layout is always shown on top with its title bar being highlighted. You can manipulate multiple layout windows with respect to their size, position and arrangement.

ReportDesigner provides several toolbars to perform general actions on the active layout and to insert and manipulate layout components. Pointing on a tool button will display the corresponding tool tip indicating the button's function. The toolbars with buttons for performing general actions, inserting generic components and manipulating layout components are docked in three rows below the menu bar by default. Docked to the right hand side of the layout window(s) you will find the common toolbar with buttons for application-independent components used in all layouts and the applicationspecific toolbars with buttons for inserting application-specific components; the application-specific toolbars available depend on the ReportDesigner-using applications installed on your computer. When one or more layouts are loaded only the applicationspecific toolbar that corresponds to the active layout is shown. You can undock and redock a toolbar and move it to another position on the user interface.

Each layout window contains a canvas of a specified size and horizontal and vertical rulers. The canvas serves to place the components you want to have in the layout. It can show a grid whose properties can be set. A component that has been inserted and placed on the canvas is represented by a defined outline indicating its basic type and name.

# <span id="page-17-0"></span>**3.1 Customizing the User Interface**

You can customize the user interface with respect to the current display state of the toolbars and status bar which both are shown by default. You can undock toolbars, which by default are docked and re-dock them when needed. In addition, you can move toolbars to a new position on the user interface.

Since ReportDesigner supports multi-layout operation using multiple windows you can toggle between different display modes showing only the window of the active layout or the windows of all layouts currently open simultaneously. In the latter case, you can resize and move the individual layout windows or minimize single windows to icons.

# <span id="page-17-1"></span>**3.1.1 Showing and Hiding the Status Bar**

You can hide the status bar and show it again. The status bar is positioned at the bottom of the ReportDesigner window. It is visible by default.

## **To show or hide the status bar:**

1. From the **View** menu, select **Status Bar**.

# <span id="page-18-0"></span>**3.1.2 Manipulating Toolbars**

By default, the toolbars are docked below the menu bar and right beside the layout window. You can hide a toolbar and show it again, undock and re-dock it and move it to a new position on the ReportDesigner user interface.

# <span id="page-18-1"></span>**3.1.2.1 Showing and Hiding the Toolbar**

The toolbar can be shown when currently hidden or hidden when currently visible.

#### **To show or hide the toolbar:**

1. From the **View** menu, select **Toolbar**.

# <span id="page-18-2"></span>**3.1.2.2 Undocking and Redocking a Toolbar**

By default, the toolbars are docked to default positions below the menu bar and right to the layout window(s). You can undock a currently docked toolbar or redock a currently undocked toolbar.

Docked toolbars have a gripper, undocked toolbars have a title bar showing the tool-

bar's name and the  $\mathbf{X}$ 

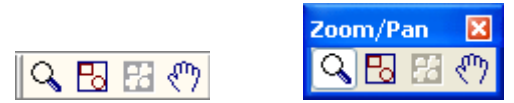

## **Figure 3-2 Docked (left) and undocked state (right) of a toolbar**

#### **To undock a toolbar:**

1. Double-click on the gripper of the toolbar you want to undock. The toolbar becomes undocked and is displayed either at the same position if it has not been undocked before or at its previous undocked position.

-or-

 Move the toolbar to a position outside the toolbars. The toolbar becomes undocked and is displayed at the selected position.

## **To re-dock a toolbar:**

1. Double-click on the title bar of the desired toolbar you want to re-dock. The toolbar becomes docked and is displayed at its previously docked position. -or-

 Move the toolbar to a position inside the toolbars. The toolbar becomes docked and is displayed at the selected position.

# <span id="page-19-0"></span>**3.1.2.3 Moving a Toolbar**

By default, the toolbars are docked to default positions below the menu bar and right beside the layout window.

Use this procedure to move a toolbar to a new position inside or outside the toolbars. You can move docked as well as undocked toolbars.

**Note:** While moving a toolbar its docking status may change.

### **To move a docked toolbar:**

1. Position the mouse cursor on the gripper of the toolbar you want to move. Then drag the toolbar with left mouse button held down to the desired position and release mouse button.

### **To move an undocked toolbar:**

1. Position the mouse cursor on the toolbar of the toolbar you want to move. Then drag the toolbar with left mouse button held down to the desired position and release mouse button.

# <span id="page-19-1"></span>**3.1.3 Manipulating Layout Windows**

ReportDesigner supports multi-layout operation, meaning that you can have several layouts open at a time displayed in multiple windows.

Each loaded layout will be displayed in a separate layout window. By default, multiple layout windows will be arranged in cascade view with the active layout shown on top with its title bar being highlighted. You can arrange layout windows in different ways or switch to the maximized mode showing only the active layout. You can resize and move layout windows within the current borders of the ReportDesigner window or you can minimize a window if you wish to keep the respective layout open but temporarily exclude its window from being displayed among the other layout windows.

# <span id="page-19-2"></span>**3.1.3.1 Moving a Layout Window**

A layout window can be moved to another position on the user interface. This may result in only part of the layout window being shown.

# **To move a layout window to another position:**

- 1. Position the mouse cursor on the title bar of the layout window you want to move.
- 2. Drag the window with the left mouse button held down to the desired new position and release the mouse button.

# <span id="page-20-0"></span>**3.1.3.2 Resizing a Layout Window**

You can change the size of the active layout window by dragging its borders. The program sets a minimum permissible size whereas the maximum possible size depends on the current size of the ReportDesigner window.

You can also minimize a layout window or maximize it by clicking its  $\Box$  but maximizing will result in changing the display mode to show only the active layout, but not several layouts simultaneously.

### **To resize the width of a layout window:**

- 1. Click the layout window you want to resize.
- 2. Position the mouse cursor on the left or right window border so it changes to  $\leftrightarrow$ .
- 3. Drag the border with the left mouse button held down to the left or right until the desired or the minimum/maximum window size is reached. Then release the mouse button.

### **To resize the height of a layout window:**

- 1. Click the layout window you want to resize.
- 2. Position the mouse cursor on the upper or lower window border so that is changes to  $I_{\cdot}$
- 3. Drag the border with the left mouse button held down up or down until the desired or the minimum/maximum window size is reached. Then release the mouse button.

## **To resize the height and width of a layout window simultaneously:**

- 1. Click the layout window you want to resize.
- 2. Position the mouse cursor on the desired corner of the window so that is changes to e.g.  $\sim$ .
- 3. Drag the corner with the left mouse button held down in the desired direction until the desired or the minimum/maximum window size is reached. Then release the mouse button.

# <span id="page-20-1"></span>**3.1.3.3 Arranging Layout Windows**

You can use the following procedures to arrange the layout windows of all open, currently not minimized layouts in cascade or tile view or to switch to maximized mode showing the active layout only.

When changing the display mode, the layout windows will be arranged and sized by default. In the case of switching to cascade view, each layout window will get the same default size but will be shifted by title bar height and an angle of 45°. In tile view, the

layout windows will be arranged as non-overlapping tiles and will be resized according to the current size of the ReportDesigner window, provided this does not remain under the minimum allowed size set for a layout window.

If you want to show only the active layout, you can switch to the maximized mode. This will hide all other open layout windows.

#### **To arrange multiple windows in cascade view:**

1. From the **Window** menu, select **Cascade**.

### **To arrange multiple windows in tile view:**

1. From the **Window** menu, select **Tile**.

## **To switch to maximized mode:**

1. Click  $\Box$  of the layout window you want to maximize.

# <span id="page-21-0"></span>**3.1.3.4 Minimizing Layout Windows and Arranging Icons**

A layout window can be minimized to an icon. Minimizing a layout window keeps the corresponding layout open but excludes the respective window from being displayed among the other multiple windows. The icons present can be arranged in a straight line at the bottom of the ReportDesigner user interface.

#### **To minimize a layout window:**

1. Click the layout window's  $\Box$ . This minimizes the active layout window to an icon e.g.

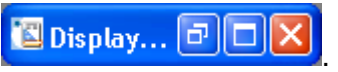

## **To arrange icons of minimized layout windows:**

1. From the **Window** menu, select **Arrange Icons**.

# <span id="page-21-1"></span>**3.1.3.5 Setting up the Canvas of a Layout**

The canvas is the area of a layout window on which components can be placed. It is indicated by a white background whether or not showing a grid. You can set up the canvas to your needs e.g. you can set its size, show the grid on it and set the grid properties. In addition, you can zoom in the visible region of the canvas, which allows you to exactly place components or to obtain a general view of the components currently placed.

## <span id="page-22-0"></span>**3.1.3.5.1 Setting the Size of the Canvas**

You can set the size of the canvas of the active layout. The canvas must set to a size that is sufficient to place all components that should be included in the layout.

**Note:** For printing a layout, its canvas size is of no importance. The canvas width will always be scaled to paper width when the layout is printed and the components will be printed with the same height as in the layout.

#### **To set the size of the canvas:**

- 1. Activate the layout whose canvas size you want to set.
- 2. From the **Edit** menu, select **Measurement**. This opens the **Measurement and Size** dialog with the **Size and Units** tab shown.
- 3. In **Unit of Measure**, select the desired unit of measure. If you want to change the current unit, click the drop-down button and select the desired unit from the list. This will result in the horizontal and vertical rulers of the layout being changed.

**Note:** If you change the unit of measure, the current **Canvas Width** and **Canvas Height** will automatically be recalculated according to the new unit set.

- 4. In **Canvas Width**, enter the desired canvas width according to the unit of measure set.
- 5. In **Canvas Height**, enter the desired canvas height according to the unit of measure set.
- 6. Click **OK**.

#### <span id="page-22-1"></span>**3.1.3.5.2 Showing and Hiding the Grid on the Canvas**

By default, the grid is visible on the canvas of a layout. You can hide the grid on the canvas of the active layout and show it again. The grid is shown according to the properties currently set using the **Grid Properties** command from the **View** menu.

**Note:** Whether or not the grid is shown does not affect the Snap to Grid mode. This mode can be active even when the grid is hidden.

#### **To show or hide the grid:**

- 1. Activate the layout on whose canvas you want to show or hide the grid.
- 2. Click **. 2.** Click **. 2.** Click **.** Or right-click on an empty space of the canvas and select **Grid**. Or from the **View** menu, select **Grid**.

# <span id="page-23-0"></span>**3.1.3.5.3 Setting Grid Properties**

The properties of the grid to be shown on the canvas of the active layout are set as follows.

## **To set grid properties:**

- 1. Activate the layout whose grid properties you want to set.
- 2. Right-click on an empty space of the canvas and select **Grid Properties**. Or from the **View** menu, select **Grid Properties**. This opens the **Grid Properties** dialog.
- 3. Check **Grid Visible** if the grid is to be shown.
- 4. Check **Snap to Grid** if you want to activate the Snap to Grid mode.
- 5. In **Grid Color**, select the color the grid is to be displayed in.
- 6. In **Grid Spacing** enter the **Horizontal** and **Vertical** spaces between the single grid points. The values have to be entered according to the unit of measure currently set in the **Size and Units** tab of the **Measurement and Size** dialog.
- 7. Click **OK**.

# <span id="page-23-1"></span>**3.1.3.5.4 Activating and Deactivating the Snap to Grid Mode**

The Snap to Grid mode can be activated or deactivated for the active layout. When this mode is active, component borders will automatically be anchored to grid points when components are inserted, moved or sized. This means, components can be moved or resized only in fixed steps that are defined by the current horizontal and vertical grid spaces set using the **Grid Properties** command from the **View** menu. When this mode is deactivated, components can be placed to any position on the canvas and can be resized to any size.

The Snap to Grid mode is active by default. When it is active, the corresponding tool button is being pressed and a check mark is shown in front of the Snap to Grid command.

**Note:** The Snap to Grid mode can be active even if the grid is currently hidden.

# **To activate or deactivate the Snap to Grid mode:**

- 1. Activate the layout for which you want to activate or deactivate the Snap to Grid mode.
- 2. Click ... Click ... Or right-click on an empty space of the canvas and select **Snap to Grid**. Or from the View menu, select **Snap to Grid**.

## <span id="page-24-0"></span>**3.1.3.5.5 Zooming the Visible Region of the Canvas**

The visible region of the canvas of the active layout can be zoomed. Different types of zooming are available. When the Zoom mode is active, the visible canvas region will be zoomed in or out by a fixed value of 25% each time you click with the left (zoom in) or right (zoom out) mouse button on the canvas. This means the first click will zoom the normal (100%) canvas to a magnification of 125% (zoom in) or 75% (zoom out), the second click to 150% or 50%.

In addition, you can zoom the canvas to a preset scale of 50%, 75%, 100% or 200% or to a custom-set scale by using the corresponding menu commands. Or you can zoom the canvas to fit all components currently placed on the canvas or to fit only the selected components. This means the canvas will be zoomed so that all components present or all components selected are visible.

### **Zooming using the Zoom mode:**

- 1. Activate the layout whose canvas you want to zoom.
- 2. To activate the Zoom mode click  $\mathbb{Q}$  so that it becomes pressed. This displays the Zoom cursor  $\mathbb Q$  in the layout window.
- 3. Depending on whether you want to zoom in or zoom out, do one of the following:
	- To zoom in, click with left mouse button on the canvas. This zooms in the canvas by a value of 25%.
	- To zoom out, click with right mouse button on the canvas. This zooms out the canvas by a value of 25%
- 4. If needed, repeat clicking on the canvas until the desired magnification is reached.
- 5. If you do not want to use the Zoom mode any longer, deactivate this mode.

Depending on how you want to proceed, click  $\frac{1}{\sqrt{3}}$  to activate the Select mode or  $\binom{m}{k}$  to activate the Pan mode.

#### **Zooming to a preset scale:**

- 1. Activate the layout whose canvas you want to zoom.
- 2. Right-click on an empty space of the canvas, point on **Zoom** and select **50%**, **75%**, **100%** or **200%**. Or in the **View** menu, point on **Zoom Percent**, and select **50%**, **75%**, **100%** or **200%**.

#### **Zooming to a custom-set scale:**

- 1. Activate the layout whose canvas you want to zoom.
- 2. From the **View** menu, select **Zoom Custom**. This opens the **Zoom** dialog.
- 3. In **Magnification**, enter the percentage magnification the canvas is to be zoomed to.
- 4. Click **OK**.

## **Zooming back to normal scale:**

- 1. Activate the layout whose canvas you want to zoom.
- 2. From the **View** menu, select **Zoom Normal**.

# **Zooming to fit all components placed:**

- 1. Activate the layout whose canvas you want to zoom.
- 2. Click  $\boxed{3}$  Or right-click on an empty space of the canvas, point on Zoom and select **Zoom to Fit**. Or from the **View** menu, select **Zoom to Fit**.

# **Zooming to selection:**

- 1. Activate the layout whose canvas you want to zoom.
- 2. Select the components the canvas should be zoomed for to fit only the respective components.
- 3. Click  $\boxed{E}$

The following examples illustrate results of different zooming operations:

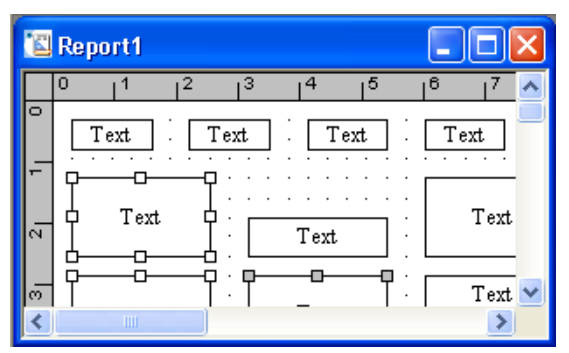

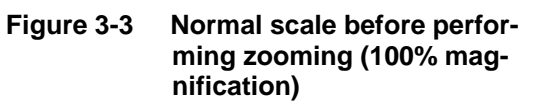

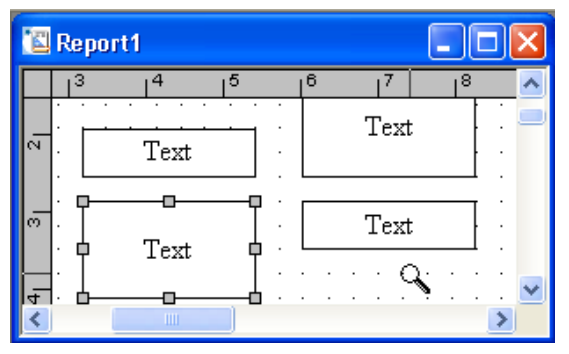

**Figure 3-5 Zooming using Zoom mode, with Zoom cursor displayed** 

| Report1                              |    |    |
|--------------------------------------|----|----|
| 8<br>2<br>з<br>4<br>5<br>6<br>g<br>n | 10 | 11 |
| Iaxt<br>Iaxt<br>Iaxt<br>Iaxt         |    |    |
| Inxt<br>Inxt<br>Inxt<br>$\sim$<br>٠  |    |    |
| Inst<br>6<br>Inst<br>Inxt            |    |    |
| ਰਾ<br>Inst<br>Inst                   |    |    |
| 40<br>Inxt                           |    |    |
| ШI                                   |    |    |

**Figure 3-4 Zooming to fit showing all components currently contained in the layout** 

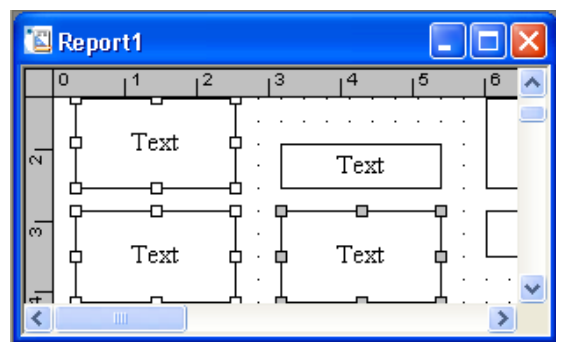

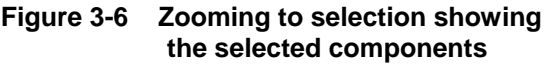

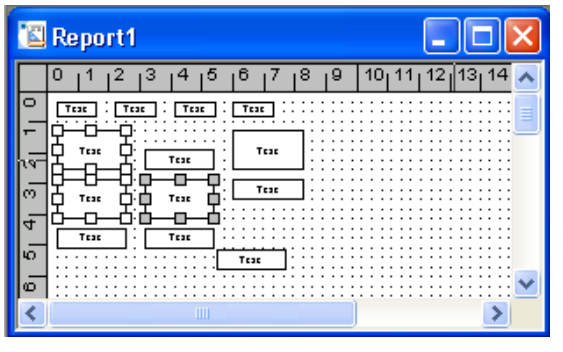

**Figure 3-7 Zooming to preset scale (here to 50%)** 

# <span id="page-28-0"></span>**4 CREATING AND MANAGING LAYOUTS**

ReportDesigner allows you to create and edit your own layouts for printing reports. You can set up completely new layouts or modify existing layouts to your needs. This applies also to the Bruker designed standard layouts delivered with your system.

**Note:** If you want to modify a Bruker standard layout, it is recommended not to modify the original layout but to save the modified layout under a new file name. Otherwise, there is a risk that your changed layout version may become overwritten by a later system upgrade.

To edit a layout you can create a new empty layout or open an existing layout and save it under a new or the same file name. When more than one layout is open at a time you have to activate the layout you want to process. If you do not want to have a layout open any longer, you can close it. Printing of a layout cannot be performed with ReportDesigner but with the application it has be designed for.

# <span id="page-28-1"></span>**4.1 Creating a New Layout**

You can create a new layout by opening a new, empty layout and inserting the components you want to be included in this layout. Or you can save an already existing layout under a new file name and then modify this layout to your needs.

## **To create a new empty layout:**

- 1. Click . Or from the **File** menu, select **New**.
- 2. Edit the new layout.
- 3. Save the new layout.

## **To create a new layout from an existing layout:**

- 1. Open or activate the layout you want to change.
- 2. Edit the layout.
- 3. From the **File** menu, select **Save As**.
- 4. In **File name** enter the desired new layout name.
- 5. Click **Save**.

# <span id="page-29-0"></span>**4.2 Opening an Existing Layout**

You can open an existing layout either from ReportDesigner or from Windows Explorer. ReportDesigner supports the drag-and-drop functionality, i.e. you can open a layout by dragging its file name (\*.layout) from Windows Explorer into the ReportDesigner window. On opening a layout, the layout will be displayed in a new layout window.

# **To open a layout from ReportDesigner:**

- 1. Start ReportDesigner.
- 2. Click . Or from the **File** menu, select **Open**. This opens the **Open** dialog.
- 3. In **Look in** and the folder list, navigate to the folder that contains the layout file (\*.layout) you want to open.
- 4. Double-click the desired layout file. Or click the desired layout file and click **Open**.
- **Tip:** You can quickly open a layout you have recently processed by clicking the respective recent file list name at the bottom of the **File** menu.

## **To open a layout from Windows Explorer using drag and drop:**

- 1. Start ReportDesigner.
- 2. Start Windows **Explorer**.
- 3. Navigate to the folder that contains the layout file (\*.layout) you want to open.
- 4. Click the desired layout file and drag it with the left mouse button held down into the ReportDesigner window. Then release the mouse button.

# **To open a layout from Windows Explorer by double-clicking it:**

- 1. Start Windows **Explorer**.
- 2. Navigate to the folder that contains the desired layout file (\*.layout).
- 3. Double-click the layout file. This starts ReportDesigner and opens the respective layout.

# <span id="page-29-1"></span>**4.3 Activating a Layout**

If more than one layout is open at a time you have to activate the respective layout you want to view and/or process. All currently open layouts are listed in the open layout list at the bottom of the **Window** menu. The active layout is indicated by a check mark in front of it.

In maximized window mode when only the active layout is shown with its corresponding layout window being maximized, you can activate another layout only by selecting it from the open layout list. If multiple windows are simultaneously displayed, e.g., when the cascade view or tile view is active, you can activate the desired layout by just clicking the layout window. This puts the respective layout window on top.

#### **To activate an open layout:**

1. From the **Window** menu, select the desired layout from the open layout list. Or click the respective layout window if visible.

# <span id="page-30-0"></span>**4.4 Saving a Layout**

You can save the current processing state of the active layout under either the same or another file name. To print reports with the application the respective layout has been designed for the layout must be saved to the corresponding application-specific folder. Otherwise, it will not be listed in the application's **Print** dialog.

#### **To save a layout under another file name:**

- 1. Activate the layout you want to save.
- 2. From the **File** menu, select **Save As**. This opens the **Save As** dialog.
- 3. Navigate to the folder the respective layout is to be saved to.
- 4. Depending on whether you want to save the layout under a new or an already existing file name, do one of the following:
	- To save the layout under a new name, enter the desired name in **File Name**.
	- To save the layout under an existing name, select the desired name from the folder list.
- 5. Click **Save**.
- 6. If you want to save the layout under an already existing file name, affirm the appearing confirmation request for overwriting the existing layout file.

#### **To save a layout under the same file name:**

- 1. Activate the layout you want to save.
- 2. Click . Or from the **File** menu, select **Save**.

# <span id="page-31-0"></span>**4.5 Closing a Layout**

You can close the active layout if you do not want to process it further. If on closing a layout, its current processing state has not been saved yet, a corresponding confirmation request for saving this state will appear. After answering this request, the respective layout is closed.

## **To close a layout:**

- 1. Activate the layout you want to close.
- 2. Click the layout window's  $X$ . Or from the File menu, select Close.
- 3. If required, answer the appearing confirmation request.

# <span id="page-32-0"></span>**5 EDITING LAYOUTS**

**Note:** Before you start editing layouts, it is recommended to familiarize yourself with the standard layouts delivered with your system to look how layouts can be designed.

ReportDesigner designs a layout by placing components on a sheet (canvas). Usually, layouts consist of several different components including generic components, common components and application-specific components. You have to insert the components you want to have in the layout and to define their properties, i.e. which information is to be given by the individual component and how it should be displayed in the printout.

Depending on whether you want to set up a completely new layout or to modify an existing layout, editing a layout can include the following steps:

- Inserting the components you want to be included in the layout
- Defining the properties of the inserted components
- Placing the components on the canvas where their corresponding data should appear on the printed report sheet
- Checking the layout

# <span id="page-32-1"></span>**5.1 Inserting Components and Defining Their Properties**

To set up a layout you have to insert the components you want to be included in the respective layout and to define their properties. You can set default properties for inserting components, which will automatically be applied to a component when this is inserted.

# <span id="page-32-2"></span>**5.1.1 Basic Features of Components**

The ReportDesigner designs a report layout by placing layout components on a sheet.

#### **Basic component types**

The layout components available in ReportDesigner are of the following four basic types: text, graphic, table and iterator components. Application-specific components are indicated by blue frames, generic and common components have black frames.

 $\mathbf{r}$ 

The type of an application-specific component is shown by its outline when placed on the canvas:

### **Text**

A text component prints text.

 **Note**: The display of a generic text component can be defined by the user.

# **Graphic**

A graphic component prints a graphic, e.g. the active data window and its contents.

#### **Table**

A table component prints a table, e.g. acquisition parameter table, Compound List, Mass List.

### **Iterator**

An iterator component iterates through all its members, e.g. chromatograms, compounds, mass spectra.

Components, except for generic components, are indicated by corresponding component name.

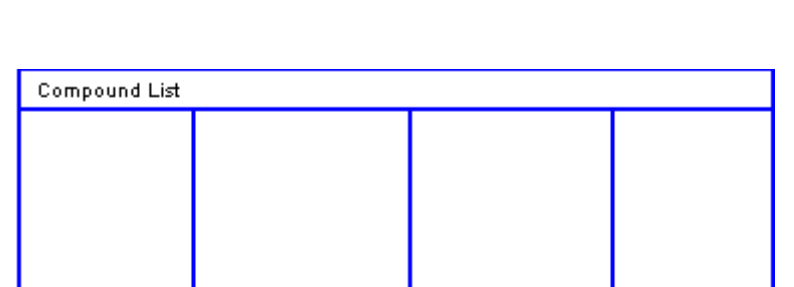

## **Component properties**

Components have properties defining their details. These include the **Text**, **Properties**, **Selection**, **Table columns**, **Table style**, **Iterator**, **Font** and/or **Position and Size** properties. Which properties will be available to define a particular component depends on the respective component.

The current properties of a component placed on the canvas can be displayed by rightclicking on the respective component and selecting **Properties** from its context menu. The corresponding properties are shown in the tabbed **Component Properties** dialog with the property tabs present and the parameters available depending on the currently selected component.

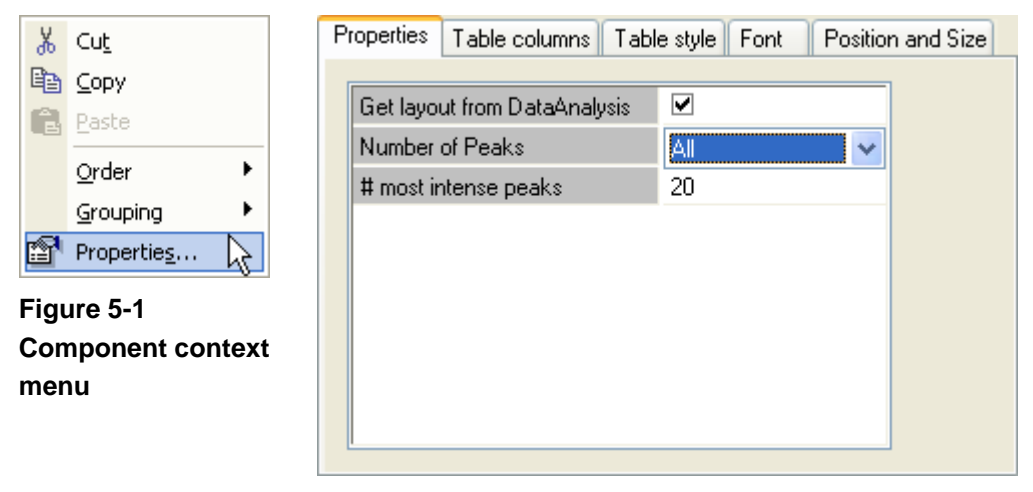

**Figure 5-2 Component Properties dialog for an applicationspecific component** 

Components can be defined by certain of the following properties:

#### **Text**

The **Text** property is used to edit the text to be displayed in this component and to define the horizontal and vertical alignment of this text.

#### **Properties**

The **Properties** property is used to edit various properties of the selected component. The contents of this tab depend on the selected component.

#### **Selection**

The **Selection** property is used to make a selection from various parameters. The type of the parameters present depends on the selected component. Depending on the component, multiple selection is possible.

#### **Table columns**

The **Table columns** property is used to define the columns of the selected table component.

#### **Table style**

The **Table style** property is used to define the style of the table of the selected table component. This includes the font size and style of the table header, the font size of the table items and the amount of space between the table columns.

#### **Iterator**

The **Iterator** property is used to define the number of columns and the gap between the columns of the selected iterator component.

# **Font**

The **Font** property is used to define the font and font size the text of the selected component is to be printed with.

## **Position and Size**

The **Position and Size** property displays information about the current position and size of the selected component.

The component properties and parameters that will be available for the individual application-specific components are described in the respective application-specific program features.

# <span id="page-35-0"></span>**5.1.2 Setting Default Properties for Inserting Components**

For the active layout you can set default properties to be used when inserting components. The currently set default properties will automatically be applied to a component when this is inserted in the layout.

Depending on the type of component to be inserted, the default properties will define which editing operations are allowed, how component lines are drawn (for generic **Rectangle** and **Line** components only), how components are filled (generic **Text** and **Rectangle** components only) and which font and font size is used for text displayed in this component.

## **To set default properties for inserting components:**

- 1. Activate the layout for which you want to set default properties for inserting components.
- 2. Right-click on an empty space of the canvas and select **Default Properties**. Or from the **Edit** menu, select **Default Properties**. This opens the **Default Properties** dialog.
- 3. In the **Edit** tab, select which **General Edit** and **Graphic Edit** operations should be allowed to be performed on the component.
- 4. Click the **Line** tab and select the **Color**, **Style** and **Width** to be used to draw lines of a **Rectangle** or **Line** component.
- 5. Click the **Fill** tab and select **Foreground Color**, **Background Color** and **Hatch** to be used to fill a **Text** or **Rectangle** component.
- 6. Click the **Font** tab and select the font and font size to be used to print text in the component.
- 7. Click **OK**.
#### **5.1.3 Inserting a Component**

You can insert a component in the active layout. All components you can insert in a particular layout are represented by enabled tool buttons in the **Drawing**, **Common Components** and application-specific toolbars.

Before inserting components in a layout, you can define default properties for this layout, which will automatically be applied to the components when inserted.

To insert a component, you first have to select the desired component by clicking the corresponding tool button so that it becomes pressed. Then you have to move the mouse cursor to a position on the canvas and click left mouse button. This inserts the respective component with a default size. This procedure applies to all components except for generic **Rectangle** or **Line** components for which you have to draw the desired rectangle or line by using the mouse. When the Snap to Grid mode is active, the top and left borders of a component are automatically placed at grid points. Once a component has been inserted, you can define its properties and handle it as needed.

**Tip:** You can also insert a component that has previously been put onto the Clipboard by pasting it in the active layout.

#### **To insert a component:**

- 1. Activate the layout in which you want to insert a component.
- 2. Set the default properties for inserting components, if desired.
- 3. Click the tool button that corresponds to the component you want to insert so that it becomes pressed.
- 4. Navigate the mouse cursor to that position on the canvas where you want to insert the selected component.
- 5. Click with left mouse button on the canvas or, in the case of a generic **Rectangle** and **Line** component, draw the rectangle or line while keeping left mouse button held down.

#### **5.1.4 Defining the Properties of a Component**

You can define the properties of the selected component of the active layout. Each component has specific properties that define which information will be given by this component and how it will be displayed when the report is printed.

The properties of a component are set using the **Properties** command of the **Edit**  menu, which opens the **Component Properties** dialog. The contents of this dialog, i.e. the tabs and the parameters present, depend on the type of component currently selected.

#### **To define the properties of a component:**

- 1. Select the component whose properties you want to define.
- 2. Right-click on the component and select **Properties**. Or from the **Edit** menu, select **Properties**.
- 3. In the **Component Properties** dialog, subsequently click the tabs available and set the parameters present as desired. Depending on the component currently selected certain of the following tabs will be present: **Properties**, **Selection**, **Table columns**, **Table style**, **Iterator**, **Font**, **Position and Size**, **Text** and/or **Line**.
- 4. Click **OK**.

## **5.2 Handling Components**

To edit a layout you have to place the components on the canvas where the corresponding results should appear in the printout. For example, you can copy or cut out a component and paste it in the same or another layout. You can also resize a component, move it to a new position, set its order within a set of overlapping components or align it with another component. In addition, you can delete a component you do not want to have in the layout any longer.

### **5.2.1 Selecting a Component**

The component you want to process has to be selected. Using multiple selection, you can select several components at once.

Components can only be selected when the Select mode is active which is indicated by

the  $\mathbb{R}$  being pressed and the mouse cursor  $\mathbb{R}$  being displayed in the layout window.

Eight quadratic handles mark a selected component. When a single component is selected, these handles are displayed in gray. When more than one component is selected, only the last selected one shows gray handles, the others have white handles. Within a multiple selection, the component with the gray handles is the socalled anchor component which serves as reference, e.g. when aligning components or resizing components to the same size.

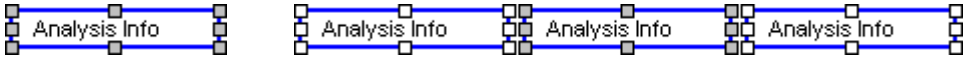

**Figure 5-3 Selecting components: single component (left) and multiple components with anchor component shown in the middle (right)** 

#### **To select a single component:**

- 1. To activate the Select mode, click  $\frac{1}{2}$  so that is becomes pressed.
- 2. Position the mouse cursor on the component you want to select and click the left mouse button.

#### **To select multiple components:**

- 1. To activate the Select mode, click  $\frac{1}{2}$  so that is becomes pressed.
- 2. Hold down the Shift or Ctrl key and subsequently click with the left mouse button on each component you want to select. Then release the key.

#### **5.2.2 Copying a Component**

You can copy a selected component of the active layout and put the copy onto the Clipboard. This allows you to insert the copied component in either the same or another layout by using the **Paste** command from the **Edit** menu. Using multiple selection, you can copy several components at once.

#### **To copy a component:**

- 1. Select the component(s) you want to copy.
- 2. Click . Or right-click on the component and select **Copy**. Or from the **Edit** menu, select **Copy**.
- 3. If desired, paste the copied component(s) into the same or another layout.

#### **5.2.3 Cutting a Component**

You can cut a selected component out off the active layout which results in the respective component being removed from the canvas but put onto the Clipboard. This allows you to insert this component again either in the same or another layout, by using the **Paste** command from the **Edit** menu. Using multiple selection, you can cut several components at once.

#### **To cut out a component:**

- 1. Select the component(s) you want to cut out.
- 2. Click  $\frac{1}{\sqrt{6}}$  Or right-click the component and select **Cut**. Or from the **Edit** menu, select **Cut**.
- 3. If desired, paste the cut out component(s) into the same or another layout.

#### **5.2.4 Pasting a Component**

You can paste the component(s) currently contained on the Clipboard into the active layout. Before pasting, you can select the insertion position with the mouse. If no position is specified, the Clipboard contents will be inserted at the upper left corner of the canvas.

#### **To paste a component into a layout:**

- 1. Activate the layout, into which the current Clipboard contents is to be pasted.
- 2. Position the mouse cursor on the canvas at the desired insertion position and do one of the following:

Right-click on the canvas and select **Paste**. Or left-click on the canvas and then click or from the **Edit** menu, select **Paste**.

#### **5.2.5 Deleting a Component**

You can delete a selected component from the active layout. Deleting a component does not result in putting the respective component onto the Clipboard, which is in contrast to cutting out a component. Using multiple selection, you can delete several components at once.

#### **To delete a component:**

- 1. Select the component(s) you want to delete.
- 2. From the **Edit** menu, select **Delete**.

#### **5.2.6 Resizing Components**

Components can be resized by dragging their borders or by making them the same height, width or size as the selected reference component.

#### **5.2.6.1 Enlarging or Reducing the Size of a Component**

You can enlarge or reduce the size of a selected component by dragging its borders. Using multiple selection, you can resize several components at once.

You can resize a single or multiple selected components by dragging their horizontal and/or vertical borders using the mouse. If multiple selected components differ in height and/or width, then dragging the border of one of the selected components will result in all selected components being resized according to their relative heights and/ or widths. When the Snap to Grid mode is active, dragging of borders can be performed only in fixed steps, which are defined by the grid spacing currently set.

Enlarging of multiple selected components may result in the components becoming (partially) overlapped. If needed, move the respective component(s) to another position on the canvas.

#### **To enlarge and/or reduce the size of a component:**

- 1. Select the component(s) whose size you want to change.
- 2. Position the mouse cursor on a handle of the border you want to drag so that it changes to  $\downarrow$  or  $\leftrightarrow$ .

 If you want to change the height and width of the component simultaneously, position the cursor on the respective corner handle so that the corresponding cursor, e.g.  $\sim$  appears.

- **Note:** If multiple components are selected that differ in height, width and/or size, position the cursor on the desired handle of the component you want to use as reference.
- 3. Drag the cursor with the left mouse button held down in the desired direction until the desired new size is reached. Then release mouse button. During dragging, the current size of thecomponent(s) is continuously updated and displayed by dashed lines.

#### **5.2.6.2 Making Components the Same Size**

You can adjust the current height, width or size of a selected component with respect to the height, width or size of the selected anchor component. This results in making both components the same height, width or size without changing the current canvas position of the top and left component borders. Using multiple selection, you can resize several components at once.

Enlarging of multiple selected components may result in the components becoming (partially) overlapped. If needed, move the respective component(s) to another position on the canvas.

#### **To make components the same height, width or size:**

- 1. Select the components you want to make the same height, width, or size. The component you want to use as reference (anchor component) must be selected last.
- 2. Depending on whether you want to make the same height, width or size, do one of the following:
	- Click  $\left[\begin{array}{c|c} \blacksquare \end{array}\right]$  to make components the same height.
- Click  $\boxed{)}$  to make the components the same width.
- Click  $\left| \frac{d\mathbf{r}}{dt} \right|$  to make the components the same size.

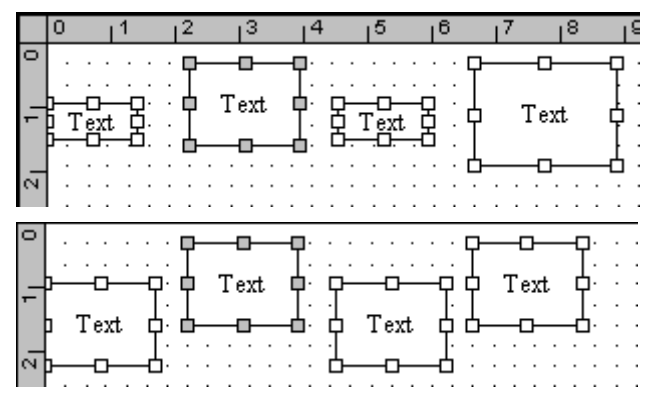

**Figure 5-4 Making components the same size: before (above) and after (below) making same size is performed** 

#### **5.2.7 Placing Components**

The components you want to have in the layout have to be placed on the canvas as their corresponding data should appear on the printed report sheet. Exceptions are the **Page Header** and **Page Footer** components, which must be placed at the end of the layout. Otherwise, there will be a gap in the printout.

To arrange components on the canvas, you can move components to another position by using the mouse or the nudge tool buttons if you want to change a component's position only by a few pixels. You can align components and space them evenly. To keep components together you can group them.

Components are allowed to be placed with overlapping borders except for iterators and included components. Here, components must be placed inside the iterator component without any overlapping of iterator borders with included component borders. Otherwise, an error message will appear when the layout is saved. For overlapping components, you can define their z-order.

#### **5.2.7.1 Moving a Component**

You can move a selected component of the active layout by dragging it with the mouse to another position on the canvas. Using multiple selection, you can move several components at once. In addition, you can simultaneously move multiple components if they have been grouped.

When the Snap to Grid mode is active, components can be moved only in distinct steps, which will be defined by the current grid properties. The current canvas position and size of a selected component is shown in the **Position and Size tab** of the corresponding **Component Properties** dialog.

**Tip:** You can also change the current position of a component by cutting it out and then pasting it at the desired canvas position.

#### **To move a component:**

- 1. Select the component(s) you want to move.
- 2. Position the mouse cursor on the selection so that it changes to  $\mathcal{R}$  and drag the selection with the left mouse button held down to the desired new canvas position. Then release the mouse button. During dragging, the component's current position is continuously updated and displayed by a dashed rectangle.

#### **5.2.7.2 Nudging a Component**

You can nudge a selected component by 1 pixel up, down, to the left or right. With the SHIFT key held down, you can nudge by 5 pixels. Using multiple selection, you can nudge several components at once.

#### **To nudge a component:**

- 1. Select the component(s) you want to nudge.
- 2. Press the SHIFT key if you want to nudge the component(s) by 5 pixels.
- 3. Depending on the direction in which you want to nudge the component(s), do one of the following:
	- Click  $\left[\frac{1}{n}\right]$  to nudge the component up. Or press  $\uparrow$  key.
	- Click  $\Box$  to nudge the component down. Or press  $\downarrow$  key.
	- Click  $\mathbb{H}$  to nudge the component to the left. Or press  $\leftarrow$  key.
	- Click  $\overline{H}$  to nudge the component to the right. Or press  $\rightarrow$  key.

#### **5.2.7.3 Aligning a Component with Another**

You can align a selected component with the anchor component. Aligning can be performed with respect to the anchor component's top, bottom, left or right border or its horizontal or vertical center. For example, when 'Align Top' is performed, the top borders of the selected components will be aligned in a straight horizontal line with the top border of the anchor component serving as reference. Using multiple selection, you can align several components at once.

Aligning components may result in components becoming (partially) overlapped. If needed, move the respective component(s) to another position on the canvas.

#### **To align a component with another:**

- 1. Select the components you want to align. The component you want to use as reference (anchor component) must be selected last.
- 2. Depending on how the selected components should be aligned, do one of the following:
	- Click  $\boxed{0}$  to align the components' top borders in a straight horizontal line.
	- Click  $\blacksquare$  to align the components' vertical centers in a straight horizontal line.
	- Click  $\frac{d}{dx}$  to align the components' bottom borders in a straight horizontal line.
	- Click  $\mathbb{E}$  to align the components' left borders in a straight vertical line.
	- Click  $\mathbb{E}$  to align the components' horizontal centers in a straight vertical line.
	- Click **引** to align the components' right borders in a straight vertical line.

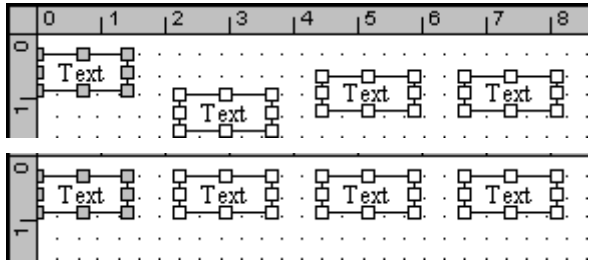

**Figure 5-5 Aligning components: before (above) and after (below) aligning of top borders is performed** 

#### **5.2.7.4 Changing the Z-Order of Overlapping Components**

You can change the z-order of overlapping components. This is necessary if you want to select a component that is completely covered by a component lying on top. For example, you cannot select a component placed inside an iterator component when the iterator component currently lies on top. You will always select the iterator component. When printing components the z-order has no influence.

#### **To change the z-order of a component:**

- 1. Select the component whose z-order you want to change.
- 2. Depending on how you want to change the component's z-order, do one of the following:
- Click  $\mathbb{E}_{\mathbb{E}}$  to bring the component to front.
- Click **to** send the component back.
- Click  $\overline{\phantom{a}}$  to bring the component forward.
- Click  $\overline{\phantom{a}}$  to send the component backward.

#### **5.2.7.5 Spacing Components Evenly**

You can space the selected components of the active layout evenly. This applies to horizontal or vertical spaces. At least three components have to be selected. Spacing evenly results in the outer components remaining at their current places but the inner component(s) being moved either horizontally or vertically by adjusting the spaces between all selected components to the same width or height.

#### **To space components evenly:**

- 1. Select the components you want to space evenly by adjusting either horizontal or vertical spaces. It does not matter which of the respective components will be selected last.
- 2. Depending on whether horizontal or vertical spaces are to be adjusted, do one of the following:
	- Click  $\mathbb{H}$  to adjust the horizontal spaces between the components.
	- Click  $\left| \begin{matrix} \pm\end{matrix} \right|$  to adjust the vertical spaces between the components.

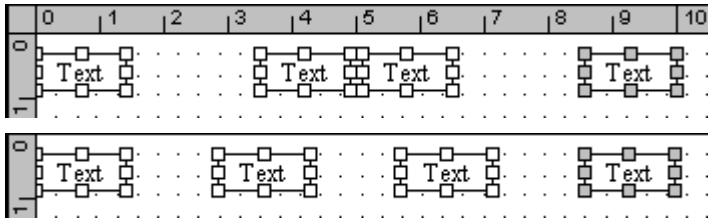

#### **Figure 5-6 Spacing components evenly: Before (above) and after (below) horizontal spacing is performed**

#### **5.2.7.6 Grouping and Ungrouping Components**

You can group or ungroup multiple selected components. Grouping of components has two functions. Grouped components will be

- kept together in ReportDesigner e.g. while being moved.

- printed in the printout on the same page. This means if a component group is to be printed but the remaining space is not sufficient to print the entire group, then the group will be printed on the next page.

When components are grouped, the individual components of the group cannot be selected or handled. Only the entire group can be handled e.g. moved or resized which results in all members of the group being moved or resized accordingly. A group of components is indicated by a common set of handles including the components. To handle an individual component of the group or to edit its component properties you have to ungroup the group.

#### **To group components:**

- 1. Select the components you want to group.
- 2. Right-click on a selected component point on **Grouping** and select **Group**.

#### **To ungroup components:**

- 1. Select the group of components you want to ungroup.
- 2. Right-click on a component of this group, point on **Grouping** and select **Ungroup**.

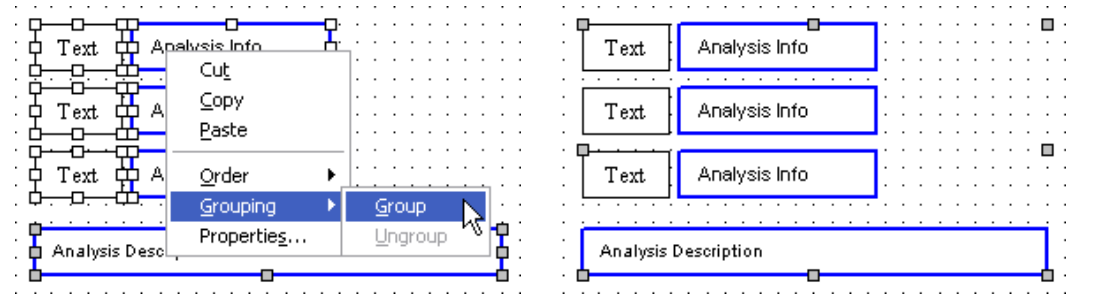

**Figure 5-7 Grouping components: selection of components to be grouped (left) and grouped components (right)** 

## **5.3 Tips and Guidelines on How to Edit Layouts**

When editing a layout, please consider to the following points, which may help you in designing a layout:

• Each layout should have a **Page Header** and **Page Footer** component. Both components are containers, i.e. the components placed in them will be printed as header and footer on each page.

The **Page Header** component should contain a generic Text component that indicates the report type. In the **Page Footer** component, you can place the **Print Date**, **Print Time** and/or **Page Number** components to print general report data as print date, print time and page number. Additionally, generic Text components giving information on the data printed can be inserted.

The **Page Header** and **Pager Footer** components must always be placed at the end of the layout. Otherwise, there will be a gap in the printout.

| <br>_________________________<br>.<br><br>.<br>.<br>.<br>. |                                      | <br>.  .<br><b></b><br>.  .<br>.<br><br>. 4<br>.<br>.<br> |
|------------------------------------------------------------|--------------------------------------|-----------------------------------------------------------|
| ίe٢<br>.   .<br>.<br><br>.<br>.<br>.<br>.                  | .<br>.<br><br>.<br><br><br><br>.<br> | .<br>.  .<br><br>.  .<br>. <b>.</b><br>                   |

**Figure 5-8 Page Header and Page Footer components containing generic and Common components** 

- Components that are designed to print only one single information, e.g. analysis or batch information, can be inserted multiple times in a layout with each of them printing another specified information (see figure below).
- It is useful to place components that print related data as e.g. analysis information or acquisition parameters in groups getting a header.
- To print user-defined text, you can insert generic Text components in the layout. This can be a group or table header or information about which kind of data is printed by a respective component (e.g. 'Analysis Name', 'Method', 'Operator').

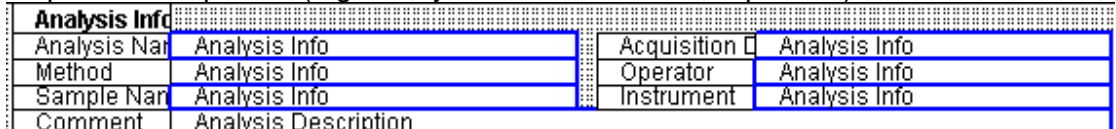

#### **Figure 5-9 Application specific components (blue frames) with generic Text components placed in front (black frames)**

Inserting explanatory text components is not needed for components that are designed to print the respective information. For example:

- Acquisition parameter components are designed to print either the name or the value of the selected parameter. Thus, if you want to print both parameter name and value you can twice insert the desired component, arrange the components in pairs and select for both components the same acquisition parameter but set the first component to 'Name' and the second to 'Value'.

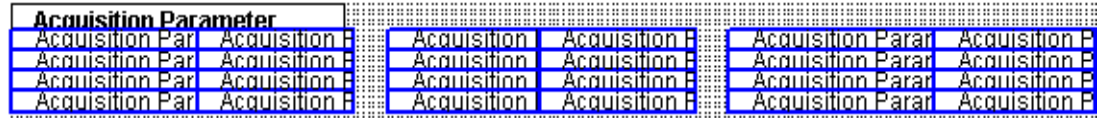

#### **Figure 5-10 Pairs of acquisition parameter components**

- Acquisition parameter table components are designed to print both name and value of the selected acquisition parameters.
- Table components are designed to print the corresponding column headers except for acquisition parameter table components.
- For iterator components, it has to be defined which data is to be printed for the members the respective iterator will iterate through. For this, you have to place the desired component(s) into the respective iterator component. This may include a further iterator component e.g. a spectrum iterator that is placed in a compound iterator.
	- **Note:** Take care of that borders of the iterator component and of components placed inside do not overlap.

|                               | .<br>.<br>.<br>. <mark>.</mark><br>.<br>.                              | Chromatogram | <b>Spectrum</b> | .<br><br>:::::<br>.<br>mm                                               |
|-------------------------------|------------------------------------------------------------------------|--------------|-----------------|-------------------------------------------------------------------------|
|                               | .<br>.<br>.<br>.<br>.<br>.<br>.                                        |              |                 | <b>Billi</b><br><b>Billian</b><br>.<br><b>BEER</b>                      |
|                               | .<br>.<br>.<br>.<br>.  !<br>.<br>. <b> </b><br>.                       |              |                 | <b>Billing</b><br>mm<br>m<br><b>Billin</b>                              |
|                               | .<br>.<br>.<br>.<br>. <mark>.</mark><br>.<br>.<br>                     |              |                 | mm<br><b>BEER</b><br>.<br><b>Billian</b><br><b>Bitte</b>                |
| 요<br>त्त                      | . <mark>.</mark><br>.<br>.<br><br>.<br><br>.<br>.                      |              |                 | <b>Billi</b><br>mm<br><b>Bitte</b>                                      |
| £<br>₽                        | .<br>. <b> </b><br>.<br>.<br>.<br>. <mark>.</mark><br>. <b>  </b><br>. |              |                 | <b>Billi</b><br>.<br>m<br>min                                           |
| ◘<br>⊆                        | .<br>.<br>.<br>. <b> </b><br>.<br>.<br>. <b>  </b>                     |              |                 | mm<br>.<br>m<br>.                                                       |
| ⇁<br>$\circ$                  | <br>.<br>.<br>.<br>.<br>.<br>.<br>.  !                                 |              |                 | <b>Bitter</b><br><b>Bitte</b><br>m                                      |
| Ω<br>ε                        | . <mark>.</mark><br>.  !<br>.<br><br>.<br>.<br>.<br>.                  |              |                 | .<br><b>BEE</b><br>m<br>.                                               |
| $\circ$<br>$\left( \ \right)$ | .<br>.<br>.<br>.  !<br>.<br>. <b> </b><br>.                            |              |                 | <b>Billian</b><br><b>Billing</b><br><b>a</b> con<br>.<br><b>Billing</b> |
|                               | .<br>. <b>.</b><br>.                                                   |              |                 | <b>I</b>                                                                |

**Figure 5-11 Iterator component containing two components placed inside** 

- When a report is printed, the components will be printed with the same height as in the layout except for table and multi-line text components. These have a variable height because the actual space that is needed to print the component depends on data extend currently to be printed.
- Normally, the data of a report will be printed continuously, i.e. page breaks will occur when the remaining space on a page is not sufficient to print the next data.

If you do not wish that page breaks occur randomly, which may result in components belonging together being separated, you can group components, which will prevent the components from being printed on different pages.

You can insert a **Page Break** component to cause a page break at a specified position in the report. For example, this might be useful for iterator components printing large graphics and/or tables. Placing a **Page Break** in an iterator component will result in the data of each member of the iterator being printed on a new page. Where to place the **Page Break** component, i.e. at the top or the bottom of the iterator component, depends on the amount of data to be printed on the first page of the report before the data of the iterator component is printed. Inserting a **Page Break** component at the bottom of the iterator component will print the data of the first member of the iterator on the first page, the data of the second member on the second page and so on. Inserting a **Page Break** component just below the top border of an iterator component will cause a page break before the data of the first member of the iterator component is printed.

 $\mathbf{r}$ 

| <b>THEFT</b><br>.<br>reak<br>.<br>.<br>.  .<br><mark></mark><br>.<br>.<br>.<br>compound:<br>Compound:<br>.<br>.<br>.<br>.   .<br><br>.   .<br>.<br>.<br>.<br>Work Table<br>.<br>.<br><br>:::::::<br>. |  |  |                                                                                                    |  |  |  |
|----------------------------------------------------------------------------------------------------|--|--|----------------------------------------------------------------------------------------------------|--|--|--|
| <br><br><br><br>                                                                                                    |  |  | .<br>.<br>.<br>.<br>.<br>.<br>.<br>.<br>.<br>.<br>.<br>.<br>.<br>.<br>.<br>.<br>.<br>.<br>.<br>.<br>.<br>.<br>.<br>.<br>.<br>.<br>.<br>.<br>.<br>.<br>.<br>.<br><br><br>.<br>.<br>.<br>. |  |  |  |
| <br><br><b>Calibration Block Numb</b><br>Calibration Block<br><br>.<br><br><br><br><br><br><br><br><br><br><br>                                                                                       |  |  |                                                                                                    |  |  |  |

**Figure 5-12 Page Break component placed in an iterator component which prints extensive data for each of its members** 

- When placing components, component borders are allowed to overlap except for iterator and included components. If a border of an iterator component and a border of a component placed inside overlap, an error message will appear when the layout is saved.
- After setting up a new layout, you should check it in the respective application it has been designed for by printing a corresponding report for an appropriately processed analysis or batch. In the resulting printout, you can check if all components you want to have in the respective report are present and are printed correctly, i.e. without any texts, graphics, or tables e.g. being overlapped or cut off.

## **5.4 Printing Layouts**

Layouts cannot be printed with ReportDesigner but with the application, they have been designed for. Therefore, when you have edited a new layout, you can print it by creating a corresponding report in the respective application. For this, the layout must be saved to the appropriate folder.

When a layout is printed, the following transformations will be made:

- **Width**: The components will be scaled so that the layout fits into the paper (canvas width of the layout  $=$  paper width).
- **Height**: The components will be printed with the same height as in the layout except for Table and Multi Text components because they have a variable height.

**Margins**: There is a fixed margin of 2 cm at the top and bottom of each page.

# **6 BASIC LAYOUT COMPONENTS**

ReportDesigner provides a great variety of layout components for printing specific reports. The basic components include the Generic components and the Common components. They are always available and apply to all applications.

In addition to the basic components, application-specific components will be available as well depending on the *Bruker Daltonics* software package(s) installed on your system. These respective components are described in the application-specific program features.

### **6.1 Generic Components**

ReportDesigner provides the following generic components for printing reports with all applications. The following tool buttons in the **Drawing** toolbar, which is docked below the menu bar by default, represent the generic components available:

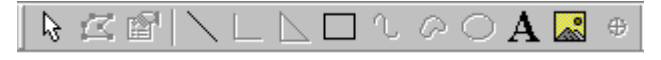

#### **Figure 6-1 Drawing toolbar**

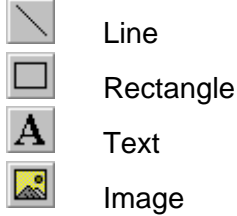

#### **6.1.1 Rectangle Component**

The generic **Rectangle** component prints a rectangle. How the lines of the rectangle are to be drawn is defined via the component's **Line** property.

#### **6.1.2 Line Component**

The generic **Line** component prints a line. How the line is to be drawn is defined via the component's **Line** property.

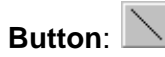

#### **6.1.3 Text Component**

The generic **Text** component prints a specified text. The text to be printed is defined via the component's **Text** property.

**Type**: Text

**Button**:

#### **6.1.4 Image Component**

 The generic **Image** component prints a selected image e.g. a company logo. The desired image has to be specified in the **Open** dialog, which will appear when the tool button is clicked.

**Note:** 16-colors graphics are not supported. If you insert such a graphic, it will not be displayed.

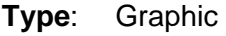

**Button**:

## **6.2 Common Components**

ReportDesigner provides the following common components for printing reports with all applications. These components are used to define the page header and page footer of a report layout. The following tool buttons in the **Common Components** toolbar, which is docked right to the layout window by default, represent the common components available:

- 闸 Page Number
- 盯 Page Header
- 靁 Page Footer
- 冒 Page Break
- $52$ Print Date
- ⊛ Print Time
- ZÞ. Print Date and Time

**Figure 6-2 Common Components toolbar** 

#### **6.2.1 Page Number Component**

The **Page Number** component prints the current page number including the total number of pages. It is recommended to place this component in the **Page Footer** or **Page Header** component.

**Type**: Text

**Button**:

#### **6.2.2 Page Header Component**

The Page Header component is a frame (container) for the page header components. The component(s) contained in it will be printed as header on each page. (Note: There will be a fixed margin of 2 cm at the top of each page.)

**Type**: none

**Button:** 

#### **6.2.3 Page Footer Component**

The **Page Footer** component is a frame (container) for the page footer components. The component(s) contained in it will be printed as footer on each page. (**Note:** There will be a fixed margin of 2 cm at the bottom of each page.)

**Type**: none

**Button**: 国

#### **6.2.4 Page Break Component**

The **Page Break** component inserts a page break at the given position.

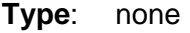

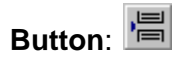

#### **6.2.5 Print Date Component**

The **Print Date** component prints the date of printing. The format of the string will be taken from the Regional Settings in Windows. It is recommended to place this component in the **Pager Footer** or **Page Header** component.

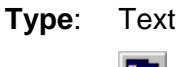

**Button** 

#### **6.2.6 Print Time Component**

The **Print Time** component prints the time of printing. The format of the string will be taken from the Regional Settings in Windows. It is recommended to place this component in the **Pager Footer** or **Page Header** component.

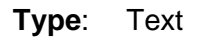

**Button**:  $\Theta$ 

### **6.2.7 Print Date and Time Component**

The **Print Date and Time** component prints the date and time of printing. The format of the string will be taken from the Regional Settings in Windows. It is recommended to place this component in the **Pager Footer** or **Page Header** component.

**Type**: Text

#### **7 DATA ANALYSIS COMPONENTS**

**Note:** The DataAnalysis components are only available if DataAnalysis is installed on your system.

ReportDesigner provides in the **DataAnalysis Components** toolbar buttons for the following DataAnalysis components. The toolbar is shown when ReportDesigner was started without opening a specified layout or when a DataAnalysis layout is active.

- $\mathbf{I}$ Analysis Info
- D. Analysis Description
- $Q$ Acquisition Parameter
- $\overline{Q}$ Acquisition Parameter Table
- LC Acquisition Parameter  $\mathcal{R}$
- $\overline{\mathbf{S}}$ Sample Info
- 斷 Method Part
- 船。 **Display**
- $FA$ Analyses Iterator
- Survey View £.
- M Chromatograms Iterator
- A. Chromatogram
- $\boxed{\mathbf{1}}$ Compounds Iterator
- $\mathbf{C}$ Compound Name
- 圃 Compound List
- $\left[\begin{smallmatrix} 1 & 1 \end{smallmatrix}\right]$ Spectra Iterator
- $[1]$ Work List Iterator
- البال **Spectrum**
- 兩 Mass List
- alla. Deconvolution Results
- 陬 SmartFormula Table
- 贰 Calibration Info
- 翻 Script Table
- $a =$ Scripting Variable
- ₩ Signer Table
- ✓ Signer List
- $\Phi_{\rm c}$ Application Name

#### **Figure 7-1 DataAnalysis Components toolbar**

This User Manual describes the individual DataAnalysis components only with respect to their function. Which component properties you can set for a certain component and how is described in detail in the ReportDesigner Reference Manual.

## **7.1 Analysis Info Component**

The **Analysis Info** component prints one element from the analysis information of an analysis. The element to be printed is defined via the component's **Selection** property. A layout can contain several **Analysis Info** components, each of them printing different analysis information.

**Type**: Text

**Button**:

## **7.2 Analysis Description Component**

The **Analysis Description** component prints the analysis description of an analysis.

**Type:** Multi Line Text

**Button**:

## **7.3 Acquisition Parameter Component**

The **Acquisition Parameter** component prints one item from the acquisition parameters of an analysis. The parameter to be printed is defined via the component's **Selection** property.

Selection of acquisition parameters requires an analysis to be selected for the active layout. An appropriate analysis can be loaded using the **Select Analysis** command from the **DataAnalysis** menu.

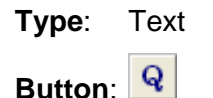

### **7.4 Acquisition Parameter Table Component**

The **Acquisition Parameter Table** component prints a table of acquisition parameters of an analysis. This table contains the parameter names and corresponding values. The parameters to be printed are defined via the component's **Properties** and **Selection** properties.

Selection of acquisition parameters requires an analysis to be selected for the active layout. An appropriate analysis can be loaded using the **Select Analysis** command from the **DataAnalysis** menu.

**Type**: Table

**Button**: **Q** 

## **7.5 LC Acquisition Parameter Component**

The **LC Acquisition Parameter** component prints LC acquisition parameters of an analysis. The LC acquisition program enters the parameters that correspond to the different components of the LC system into the respective analysis folder. The LC parameters to be printed are defined via the component's **Table column** property.

**Type**: Multi Line Text

**Button**:  $\iota$ **R** 

## **7.6 Sample Info Component**

The **Sample Info** component prints specific data of the HyStar sample info of the selected analysis. The data to be printed is defined via the component's **Properties** property.

**Type**: Table

## **7.7 Method Part Component**

The **Method Part** component prints the DataAnalysis method part of the selected analysis.

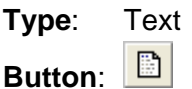

## **7.8 Display Component**

The **Display** component prints the current DataAnalysis window. Which open data window(s) and which data are to be printed is defined via the component's **Properties** property.

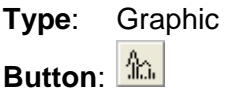

## **7.9 Analyses Iterator Component**

The **Analyses Iterator** component iterates through all analyses currently open in DataAnalysis or only the enabled ones. All layout components that are placed inside an **Analyses Iterator** component will be applied to the analysis that is iterated. Therefore, with one layout several analyses can be printed at a time. The analyses to be iterated are defined via the component's **Properties** property. Which analyses are to be iterated is defined via the component's **Properties** property.

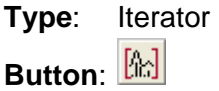

## **7.10 Survey View Component**

The **Survey View** component prints the Survey View of an analysis. The retention time range to be printed is defined via the component's **Properties** property.

**Type**: Graphic

**Button**:  $\mathbf{F}$ 

### **7.11 Chromatograms Iterator Component**

The **Chromatograms Iterator** component iterates through all chromatograms of an analysis. All layout components that are placed inside a **Chromatograms Iterator** component will be applied to the chromatogram that is iterated. Therefore, with one layout several chromatograms can be printed at a time. Which chromatograms should be iterated is defined via the component's **Properties** property.

**Type**: Iterator

**Button**:

## **7.12 Chromatogram Component**

The **Chromatogram** component prints one or more chromatograms of an analysis. Which chromatogram(s) is/are to be printed and how is defined via the component's **Properties** property.

**Type**: Graphic

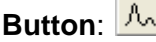

## **7.13 Compounds Iterator Component**

The **Compounds Iterator** component iterates through all compounds of an analysis. All layout components that are placed inside a **Compounds Iterator** component will be applied to the compound that is iterated. Therefore, with one layout several compounds can be printed at a time. Which compounds should be iterated is defined via the component's **Properties** property.

**Type**: Iterator

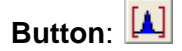

### **7.14 Compound Name Component**

The **Compound Name** component prints the name of the current compound.

**Note:** This component will only work within a **Compounds Iterator** component.

**Type**: Text

**Button: C** 

## **7.15 Compound List Component**

The **Compound List** component prints a Compound List of an analysis. Which columns should be printed is defined via the component's **Properties** property. The columns either can be taken over from DataAnalysis or be defined in ReportDesigner via the component's **Table columns** property. If columns should be taken oven from DataAnalysis, that Compound List Layout will be used that is currently defined for the respecttive analysis in DataAnalysis when printing of the report is started.

**Type**: Table

**Button:** 

## **7.16 Spectra Iterator Component**

The **Spectra Iterator** component iterates through spectra. All layout components that are placed inside a **Spectra Iterator** component will be applied to the spectrum that is iterated. Therefore, with one layout several spectra can be printed at a time. Which spectra are iterated depends on the context. Within a compound iterator, the spectra of the respective compound will be iterated. Outside of a compound iterator, the spectra of a single mass spectrum analysis will be iterated. However, the spectra to be iterated are defined via the component's **Properties** property.

**Type**: Iterator

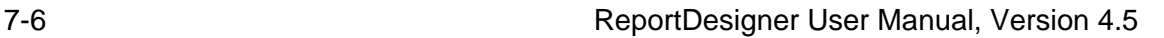

### **7.17 Work List Iterator Component**

The **Work List Iterator** component iterates through the spectra in the Work List if a **Spectrum** component is placed inside it

**Type**: Iterator

**Button**:

## **7.18 Spectrum Component**

The **Spectrum** component prints one or more mass spectra. Which mass spectrum/ spectra is/are to be printed and how is defined via the component's **Properties** property.

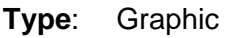

**Button: III** 

### **7.19 Mass List Component**

The **Mass List** component prints a Mass List of a mass spectrum. How peaks should be selected to be included in the printed Mass List and which columns should be printed is defined via the component's **Properties** property. The columns to be printed either can be taken over from DataAnalysis or be defined in ReportDesigner via the component's **Table columns** property. If columns should be taken oven from DataAnalysis, that Mass List Layout will be used that is currently defined for the respecttive analysis in DataAnalysis when printing of the report is started.

**Type**: Table

## **7.20 Deconvolution Results Component**

The **Deconvolution Results** component prints the deconvolution results of a mass spectrum. Which results are to be printed is defined via the component's **Properties** property.

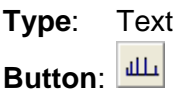

## **7.21 SmartFormula Table Component**

The **SmartFormula Table** component prints SmartFormula results of a mass spectrum. Which columns should be printed is defined via the component's **Properties** property. The columns to be printed can either be taken over from DataAnalysis or be defined in ReportDesigner via the component's **Table columns** property.

**Type**: Table **Button**: **<sup>W</sup>** 

## **7.22 Calibration Info Component**

The **Calibration Info** component prints the calibration status data of the selected analysis that is shown in DataAnalysis in the **Properties - Calibration Status** dialog.

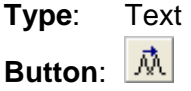

## **7.23 Scripting Table Component**

The **Scripting Table** component prints a table containing values of a variable of an analysis that have been saved via the automation ScriptVariable property. The variable whose corresponding values are to be printed is defined via the component's **Properties** property.

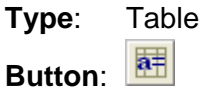

## **7.24 Scripting Variable Component**

The **Scripting Variable** component prints a variable of an analysis that has been saved via the automation ScriptVariable property. The variable whose corresponding value is to be printed is defined via the component's **Properties** property.

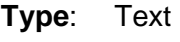

**Button**:  $a=$ 

## **7.25 Signer Table Component**

The **Signer Table** component prints detailed signing information. The columns to be printed are defined via the component's **Table columns** property.

**Type**: Table

**Button**: **D** 

## **7.26 Signer List Component**

The **Signer List** component prints the names of all signers in succession. It is intended for placing signing information into the header or footer.

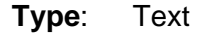

**Button**:  $\sqrt{\sqrt{ }}$ 

## **7.27 Application Name Component**

The **Application Name** component prints the application name and version number. For example, for Bruker Compass applications 'Bruker Compass' is placed in front e.g. 'Bruker Compass DataAnalysis 4.0'.

**Type**: Text

# **8 QUANTANALYSIS COMPONENTS**

**Note:** The QuantAnalysis components are only available if QuantAnalysis is installed on your system.

ReportDesigner provides in the **QuantAnalysis Components** toolbar buttons for the following QuantAnalysis components. The toolbar is shown when ReportDesigner was started without opening a specified layout or when a QuantAnalysis layout is active.

- $\mathbf{I}$ Batch Info
- $\overline{\mathbf{Q}}$ Acquisition Parameter Table
- $\mathcal{R}_{\mathcal{A}}$ LC Acquisition Parameter
- M Method Parameter
- M Method Table
- W Work Table
- ľМ Analyses Iterator
- $\mathbf{A}$ Analysis Name
- $AI$ Analysis Info
- Λ. Chromatogram
- والبال Spectrum
- Ш Compounds Iterator
- $\mathbf{C}$ Compound Name
- $\mathbb H$ Compound List
- И Calibration Blocks Iterator
- B. Calibration Curve
- $B#$ Calibration Block Number
- 3 Audit Trail
- ₩ Signer Table
- Signer List ✓
- $\Phi_{\rm{eff}}$ Application Name

#### **Figure 8-1 QuantAnalysis Components toolbar**

This User Manual describes the individual QuantAnalysis components only with respect to their function. Which component properties you can set for a certain component and how is described in detail in the ReportDesigner Reference Manual.

### **8.1 Batch Info Component**

The **Batch Info** component prints one element from the batch information of the loaded batch. The element to be printed is defined via the component's **Selection** property. A layout can contain several **Batch Info** components, each of them printing different batch information.

**Type**: Text

**Button**:

## **8.2 Acquisition Parameter Table Component**

The **Acquisition Parameter Table** is component prints a table of acquisition parameters of the loaded batch. This table contains the parameter names and corresponding values. The parameters to be printed are defined via the component's **Selection** and **Properties** property.

Selection of acquisition parameters requires an analysis to be selected for the active layout. An appropriate analysis can be loaded using the **Select Analysis** command from the **QuantAnalysis** menu.

**Type**: Table

**Button**: **Q** 

## **8.3 LC Acquisition Parameter Component**

The **LC Acquisition Parameter** component prints LC acquisition parameters of the loaded batch. The LC acquisition program enters the parameters that correspond to the different components of the LC system into the respective analysis folder. The LC acquisition parameters to be printed are defined via the component's **Table column** property.

**Type**: Multi Line Text

**Button**: **Button** 

### **8.4 Method Parameter Component**

The **Method Parameter** component prints one element from the general quantitation method parameters of the loaded batch. The element to be printed is defined via the component's **Selection** property.

**Type**: Text

**Button**:

## **8.5 Method Table Component**

The **Method Table** component prints quantitation method data of the loaded batch. The columns to be printed are defined via the component's **Table columns** property.

**Type**: Table

**Button**:

## **8.6 Work Table Component**

The **Work Table** component prints the Work Table of the loaded batch. The columns to be printed are defined via the component's **Table columns** property.

**Note:** The compound specific columns will only be printed within a compound iterator.

**Type**: Table

**Contract** 

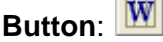

## **8.7 Analyses Iterator Component**

The **Analyses Iterator** component iterates through all analyses of the loaded batch. All layout components that are placed inside an **Analyses Iterator** component will be applied to the analysis that is iterated. Therefore, with one layout several analyses can be printed at a time.

**Type**: Iterator

**Button**: [2]

### **8.8 Analysis Name Component**

The **Analysis Name** component prints the name of the current analysis.

**Note:** This component will only work within an **Analyses Iterator** component.

**Type**: Text

 $\mathbf{A}$ **Button**:

## **8.9 Analysis Info Component**

The **Analysis Info** component prints one element from the analysis information of an analysis. The element to be printed is defined via the component's **Selection** property. A layout can contain several **Analysis Info** components, each of them printing different analysis information.

**Note:** This component will only work within an **Analyses Iterator** component.

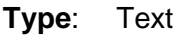

**Button**:

### **8.10 Chromatogram Component**

The **Chromatogram** component prints one or more chromatograms of the current analysis. Which chromatogram(s) is/are to be printed and how is defined via the component's **Properties** property.

**Note:** This component will only work within an **Analyses Iterator** component.

**Type**: Graphic

**Button**:  $\frac{\lambda}{2}$ 

## **8.11 Spectrum Component**

The **Spectrum** component prints one or more mass spectra of the current analysis. Which mass spectrum/spectra is/are to be printed and how is defined via the component's **Properties** property.

**Note:** This component will only work within an **Analyses Iterator** component.

**Type**: Graphic

بالبال **Button**:

### **8.12 Compounds Iterator Component**

The **Compounds Iterator** component iterates through all compounds of the loaded batch. All layout components that are placed inside a **Compounds Iterator** component will be applied to the compound that is iterated. Therefore, with one layout several compounds can be printed at a time.

**Type:** Iterator

**Button**: [A]

## **8.13 Compound Name Component**

The **Compound Name** component prints the name of the current compound.

**Note:** This component will only work within a **Compounds Iterator** component.

**Type:** Text  $\mathbf C$ **Button:** 

## **8.14 Compound List Component**

The **Compound List** component prints the Compound List of the current analysis. The columns to be printed are defined via the component's **Table columns** property.

**Note:** This component will only work within an **Analyses Iterator** component.

**Type**: Table

 $\mathbb{H}$ **Button**:

### **8.15 Calibration Blocks Iterator Component**

The **Calibration Blocks Iterator** component iterates through all calibration blocks of the loaded batch. All layout components that are placed inside a **Calibration Blocks Iterator** component will be applied to the calibration block that is iterated. Therefore, with one layout several calibration blocks can be printed at a time.

**Type**: Iterator

**Button**:  $\left[\mathcal{M}\right]$ 

## **8.16 Calibration Curve Component**

The **Calibration Curve** component prints the calibration curve of the current compound.

**Note:** This component will only work within a **Compounds Iterator** component.

**Note:** It is also useful to use a **Calibration Blocks Iterator** component to iterate through the calibration blocks.

**Type**: Graphic

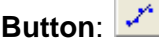

## **8.17 Calibration Block Number Component**

The **Calibration Block Number** component prints the number of the current calibration block.

**Note:** This component will only work within a **Calibration Blocks Iterator** component.

**Type**: Text

### **8.18 Audit Trail Component**

The **Audit Trail** component prints the audit trail of the loaded batch. The columns to be printed are defined via the component's **Table columns** property.

**Type**: Table

**Button:** 

## **8.19 Signer Table Component**

The **Signer Table** component prints detailed signing information. The columns to be printed are defined via the component's **Table columns** property.

**Type**: Table

Button: **D** 

### **8.20 Signer List Component**

The **Signer List** component prints the names of all signers in succession. It is intended for placing signing information into the header or footer.

**Type**: Text

**Button**:

## **8.21 Application Name Component**

The **Application Name** component prints the application name and version number. For example, for Bruker Compass applications 'Bruker Compass' is placed in front, e.g. 'Bruker Compass QuantAnalysis 2.0'.

**Type**: Text
# <span id="page-72-0"></span>**9 FLEXANALYSIS COMPONENTS**

**Note:** The flexAnalysis components are only available if flexAnalysis is installed on your system.

ReportDesigner provides several flexAnalysis-specific components for printing reports with flexAnalysis. The buttons in the **flexAnalysis Components** toolbar represent the following flexAnalysis components. The toolbar is shown when ReportDesigner was started without opening a specified layout or when a flexAnalysis layout is active.

- 扁 View
- بالبال **Spectrum**
- $\equiv$ Legend
- my. Mass List
- 图 File Info
- Q. Spectrum Parameter
- $\overline{Q}$ Spectrum Parameter Table
- $\left[\begin{smallmatrix} 1 & 1 \\ 0 & 1 \end{smallmatrix}\right]$ Spectra Iterator
- ſМ. Analyses Iterator

#### **Figure 9-1 flexAnalysis Components toolbar**

This User Manual describes the individual flexAnalysis components only with respect to their function. Which component properties you can set for a certain component and how is described in detail in the ReportDesigner Reference Manual.

#### **9.1 View Component**

The **View** component prints the current display of the Mass Spectrum window. How data should be printed is defined via the component's **Properties** property.

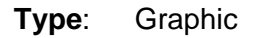

**Button**: **[** 

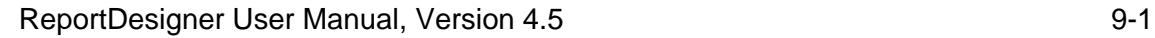

### **9.2 Spectrum Component**

The **Spectrum** component prints one or more mass spectra. Only spectra that are enabled in the Analysis List will be printed. How (a) spectrum/spectra should be printed is defined via the component's **Properties** property.

**Note:** Printing does not depend on the current display of the Mass Spectrum window.

**Type**: Graphic

 $\mathbf{d}$ **Button**:

## **9.3 Legend Component**

The **Legend** component prints a legend concerning the mass spectrum/spectra that should be displayed by the **Spectrum** component the **Legend** component is assigned to.

**Type**: Graphic

EE. **Button**:

## **9.4 Mass List Component**

The **Mass List** component prints the Mass List of a mass spectrum, which was found by performing the Find Peaks operation. Which columns are to be printed is defined via the component's **Properties** property. The columns either can be taken over from flexAnalysis or be defined in ReportDesigner via the component's **Table columns** property.

**Type**: Table

### **9.5 File Info Component**

The **File Info** component prints one element from the file information of an analysis. The element to be printed is defined via the component's **Selection** property. A layout can contain several **File Info** components, each of them printing different file information.

**Type**: Text

**Button:** 

#### **9.6 Spectrum Parameter Component**

The **Spectrum Parameter** component prints one item from the spectrum parameter saved with a mass spectrum. The spectrum parameters include acquisition as well as processing parameters. The parameter to be printed is defined via the component's **Selection** property.

**Type**: Text

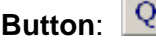

### **9.7 Spectrum Parameter Table Component**

The **Spectrum Parameter Table** component prints a table of spectrum parameters saved with a mass spectrum. This table contains the parameter names and corresponding values. The spectrum parameters include acquisition as well as processing parameters. Which parameters should be printed is defined via the component's **Properties** and **Selection** properties.

**Type**: Table

### **9.8 Spectra Iterator Component**

The **Spectra Iterator** component iterates through all enabled mass spectra. All layout components that are placed inside a **Spectra Iterator** component will be applied to each spectrum that is iterated. Therefore, with one layout several spectra can be printed at a time.

**Type**: Iterator

**Button:** [[L]

## **9.9 Analyses Iterator Component**

The **Analysis Iterator** component iterates through all analyses currently open in flexAnalysis. All layout components that are placed inside an **Analyses Iterator** component will be applied to the analysis that is iterated. Therefore, with one layout several analyses can be printed at a time.

**Type**: Iterator

# <span id="page-76-0"></span>**10 PROFILEANALYSIS COMPONENTS**

**Note:** The ProfileAnalysis components are only available if ProfileAnalysis is installed on your system.

ReportDesigner provides in the **ProfileAnalysis Components** toolbar buttons for the following ProfileAnalysis components. The toolbar is shown when ReportDesigner was started without opening a specified layout or when a ProfileAnalysis layout is active.

- P. Project Name
- $\overline{\mathbf{S}}$ Sample Table
- ĪМÌ Models Iterator
- M Model Name
- $\mathbf{B}$ Bucketing Parameter
- $\ddot{\bar{\mathbf{\bar{p}}}}$ C: Number of PC
- ym. Explained Variances Plot
- istoria.<br>Nati Hotelling's T2 Plot
- 鐢 Influence Plot
- πy. Scores Plot
- V. Loadings Plot
- $[A]$ Analyses Iterator
- $\mathbf{A}$ Analysis Name
- ķш. Scores Overview Plot
- $\mathbf{R}$ Excluded Buckets

#### **Figure 10-1 ProfileAnalysis Components toolbar**

This User Manual describes the individual ProfileAnalysis components only with respect to their function. Which component properties you can set for a certain component and how is described in detail in the ReportDesigner Reference Manual.

### **10.1 Project Name Component**

The **Project Name** component prints the name of the current project.

**Type**: Text

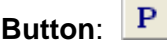

#### **10.2 Sample Table Component**

The **Sample Table** component prints the sample table of the current project.

**Type**: Table

**Button**:

### **10.3 Models Iterator Component**

The **Models Iterator** component iterates through all models of a project. All layout components that are placed inside a **Models Iterator** component will be applied to the model that is iterated. Therefore, with one layout several models can be printed at a time.

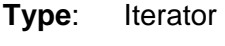

**Button**:

### **10.4 Model Name Component**

The **Model Name** component prints the name of the current model.

**Note:** This component will only work within a **Models Iterator** component.

**Type**: Text

**Button**:

### **10.5 Bucketing Parameter Component**

The **Bucketing Table** component prints the bucketing parameters of the current model.

**Note:** This component will only work within a **Models Iterator** component.

**Type**: Table

#### **10.6 Number of PC Component**

The **Number of PC** component prints the number of the current PC.

**Note:** This component will only work within a **Models Iterator** component.

**Type**: Text

**Button**:

## **10.7 Explained Variances Plot Component**

The **Explained Variances Plot** component prints the explained variances plot of the current model.

**Note:** This component will only work within a **Models Iterator** component.

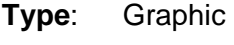

**Button**:

## **10.8 Hotelling's T2 Plot Component**

The **Hotelling's T2 Plot** component prints the Hotelling's T2 plot of the current model. **Note:** This component will only work within a **Models Iterator** component.

**Type**: Graphic

**Button**: **Button** 

### **10.9 Influence Plot Component**

The **Influence Plot** component prints the influence plot of the current model.

**Note:** This component will only work within a **Models Iterator** component.

**Type**: Graphic

#### **10.10 Scores Plot Component**

The **Scores Plot** component prints a Scores plot of the current model. The two PCs that are plotted against each other are defined via the component's **Properties** property.

**Note:** This component will only work within a **Models Iterator** component.

**Type**: Graphic

 $\frac{dN}{dt}$ **Button**:

### **10.11 Loadings Plot Component**

The **Loadings Plot** component prints a Loadings plot of the current model. The two PCs that are plotted against each other are defined via the component's **Properties** property.

**Note:** This component will only work within a **Models Iterator** component.

**Type**: Graphic

**Button:** 

### **10.12 Analyses Iterator Component**

The **Analyses Iterator** component iterates through all analyses of a project. All layout components that are placed inside an **Analyses Iterator** component will be applied to the analysis that is iterated. Therefore, with one layout several analyses can be printed at a time.

**Note:** This component will only work within a **Models Iterator** component.

**Type**: Iterator

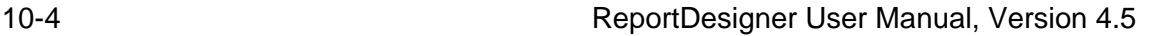

#### **10.13 Analysis Name Component**

The **Analysis Name** component prints the name of the current analysis.

**Note:** This component will only work within an **Analyses Iterator** component.

**Type**: Text

 $\mathbf{A}$ **Button**:

### **10.14 Scores Overview Plot Component**

The **Scores Overview Plot** component prints the scores overview plot of the current model.

**Note:** This component will only work within a **Models Iterator** component.

**Type**: Graphic

 $\langle \cdot, \cdot \rangle$ **Button**:

### **10.15 Excluded Buckets Component**

The **Excluded Buckets** component prints the excluded buckets of the current model. **Note:** This component will only work within a **Models Iterator** component.

**Type**: Text

# <span id="page-82-0"></span>**11 AUDITTRAILVIEWER COMPONENTS**

**Note:** The AuditTrailViewer components are only available if AuditTrailViewer is installed on your system.

ReportDesigner provides in the **AuditTrailViewer Components** toolbar buttons for the following AuditTrailViewer components. The toolbar is shown when ReportDesigner was started without opening a specified layout or when a AuditTrailViewer layout is active.

- 蹘 Entires Table
- $\mathbf{I}$ Record Description
- 7 Filter Description
- A↓ Sort Description
- **查** Application Name

#### **Figure 11-1 AuditTrailViewer Components toolbar**

This User Manual describes the individual AuditTrailViewer components only with respect to their function. Which component properties you can set for a certain component and how is described in detail in the ReportDesigner Reference Manual.

#### **11.1 Entries Table Componen**

The **Entries Table** component prints the entries of the open audit trail that are currently contained in the Entries table.

**Type**: Table

**Button:** 

#### **11.2 Record Description Component**

The **Record Description** component prints the record description of the open audit trail. For an electronic record the corresponding file name and path is given. The system and the UserManagement audit trials are indicated by 'System Audit' and 'UserManagement Audit', respectively.

**Type**: Text

 $\mathbf{I}$ **Button**:

### **11.3 Filter Description Component**

The **Filter Description** component prints the description of the filter that is used to filter the entries of open audit trail.

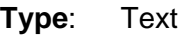

**Button:** 

### **11.4 Sort Description Component**

The **Sort Description** component prints the description of the sort mode that is used to sort the entries of open audit trail.

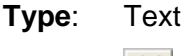

**Button**:

## **11.5 Application Name Component**

The **Application Name** component prints the application name and version number. Bruker Daltonics applications have the name 'Bruker Daltonics' placed in front e.g. 'Bruker Daltonics AuditTrailViewer 4.2'.

**Type**: Text

**表。 Button**:

# **A APPENDIX**

#### **A.1 ReportDesigner 4.5 Basic Toolbars**

The ReportDesigner 4.5 basic toolbars are docked below the menu bar. The following table lists all basic toolbars and their buttons with corresponding menu or context menu (CM) command (if available), shortcut (if available) and function.

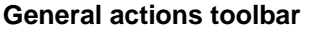

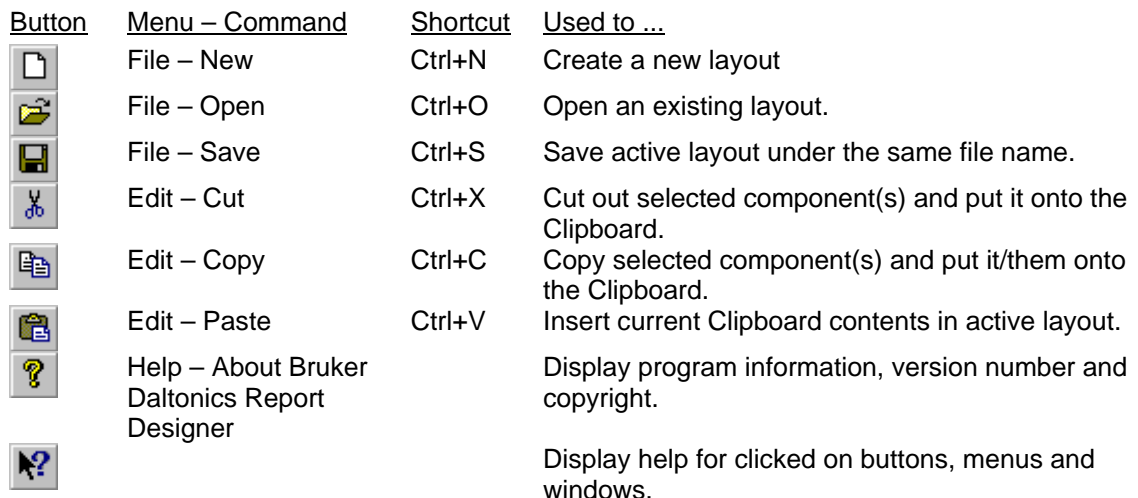

#### **Zoom/Pan toolbar**

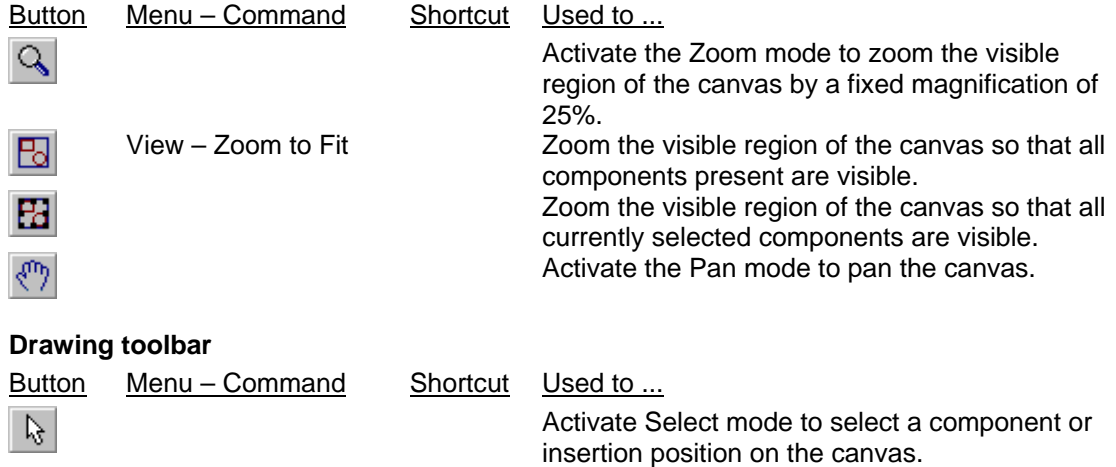

Edit individual vertices of the selected generic line component.

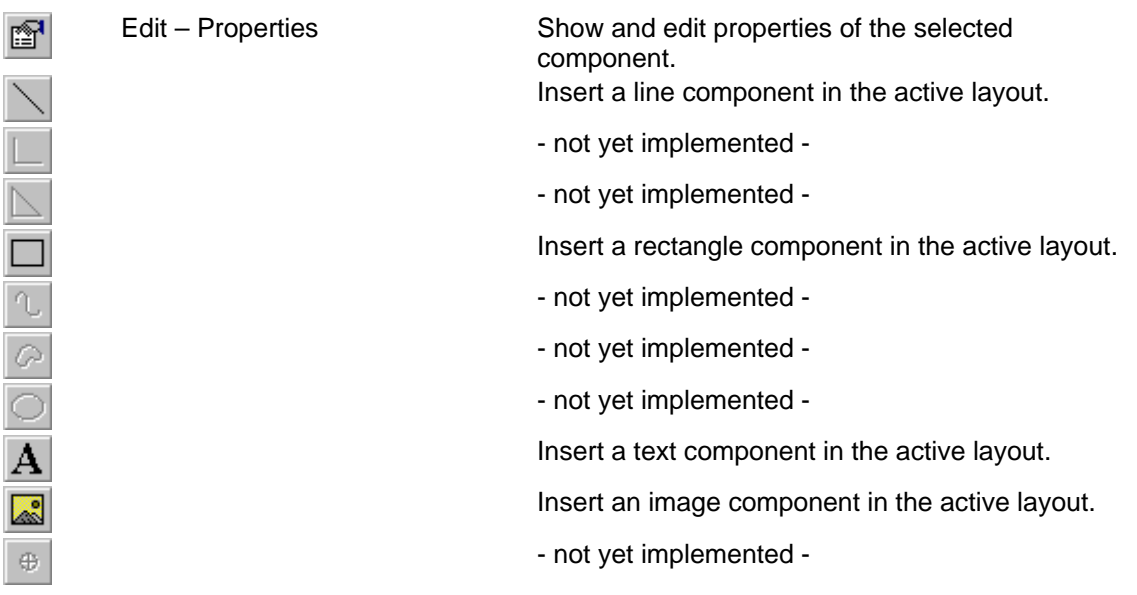

#### **Alignment toolbar**

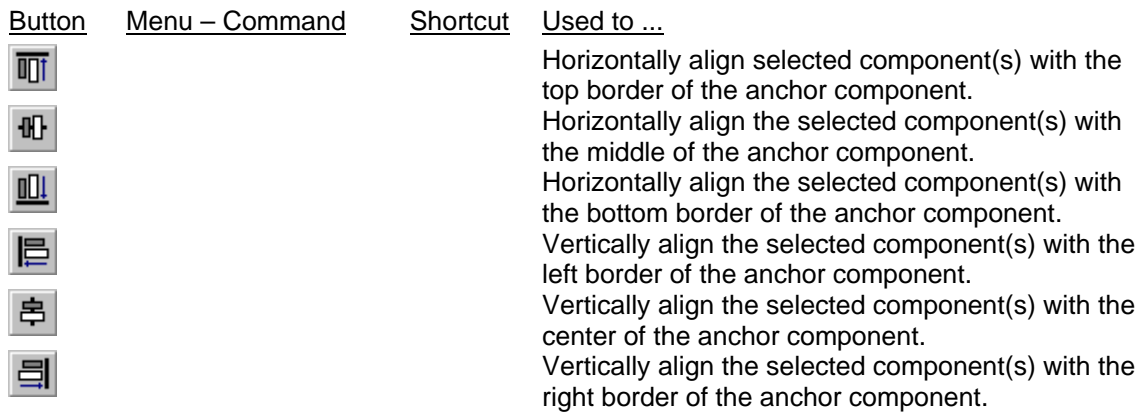

#### **Nudge toolbar**

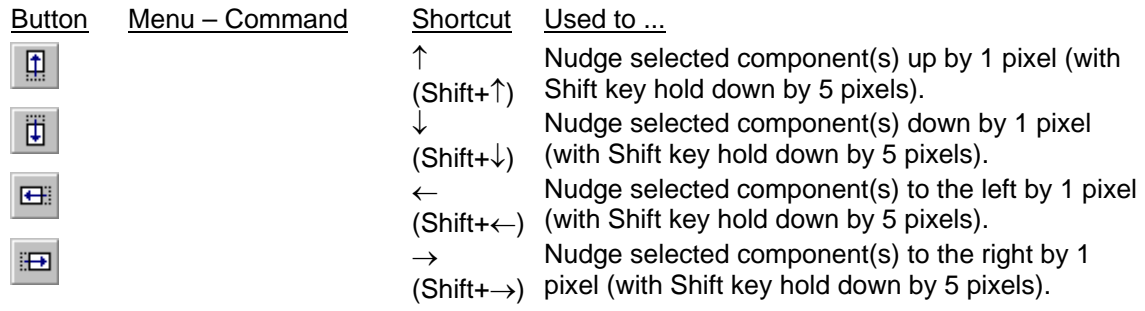

#### **Structure toolbar**

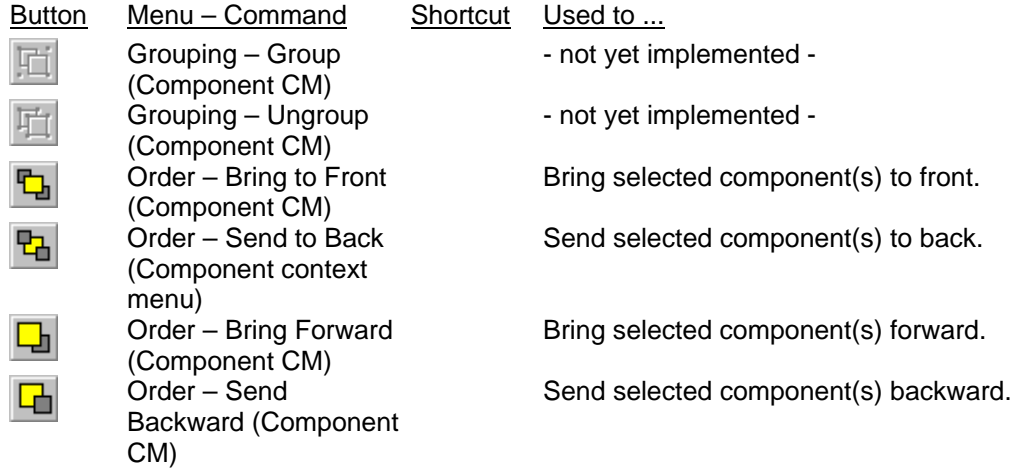

#### **Layout toolbar**

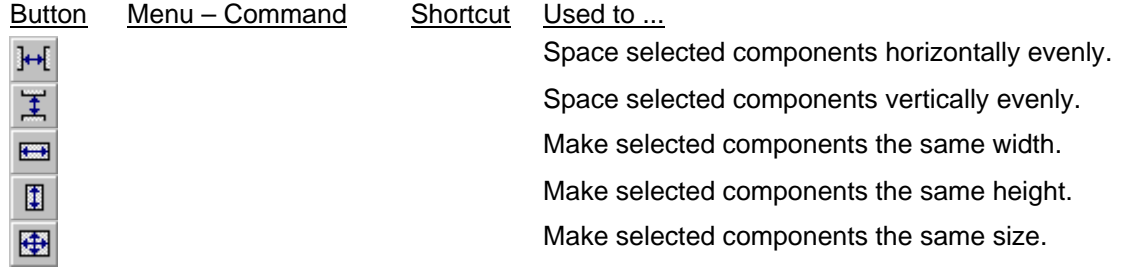

#### **Canvas toolbar**

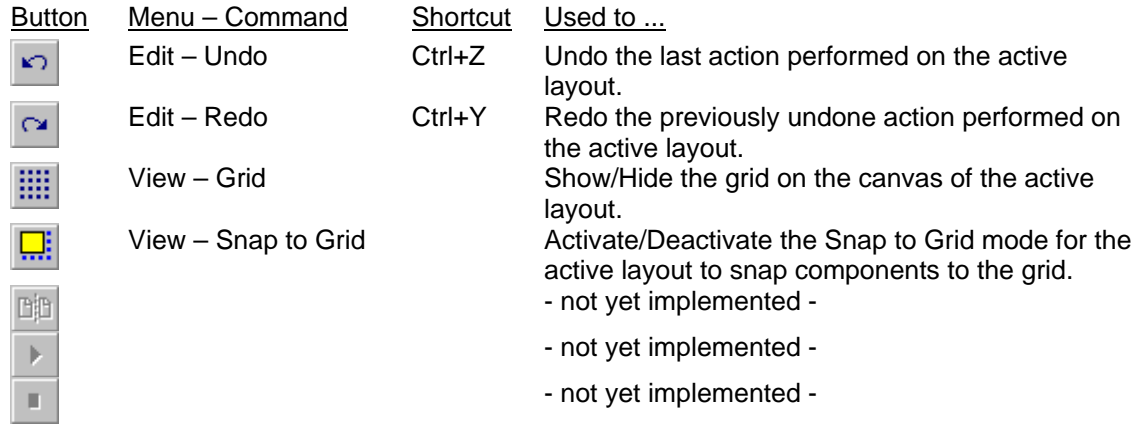

For the Common Components toolbar see section [6.2](#page-51-0), for the DataAnalysis toolbar section [7,](#page-54-0) for the QuantAnalysis toolbar section [8](#page-64-0), for the flexAnalysis toolbar section [9,](#page-72-0) for the ProfileAnalysis section [10](#page-76-0) and the AuditTrailViewer toolbar section [11.](#page-82-0)

### **A.2 ReportDesigner 4.5 Basic Menus and Commands**

The following table lists the ReportDesigner 4.5 basic menus and their commands. In addition, application-specific menus may be available depending on the *Bruker Daltonics* software package(s) currently installed on your system. They will be placed between the **View** and **Window** menus.

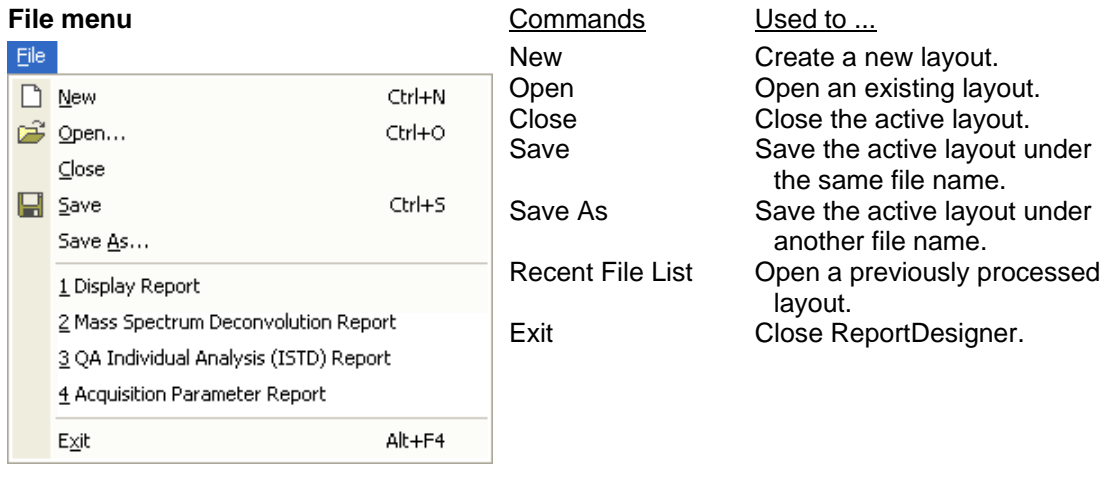

#### **Edit menu**  $\overline{C}$

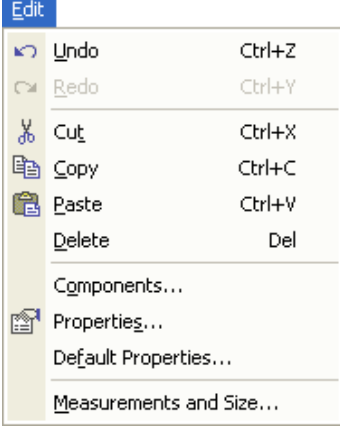

 $\overline{\phantom{a}}$ 

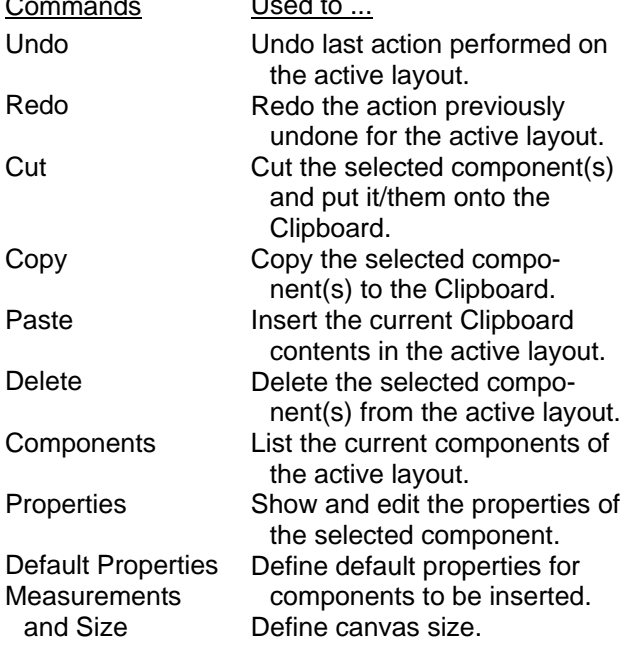

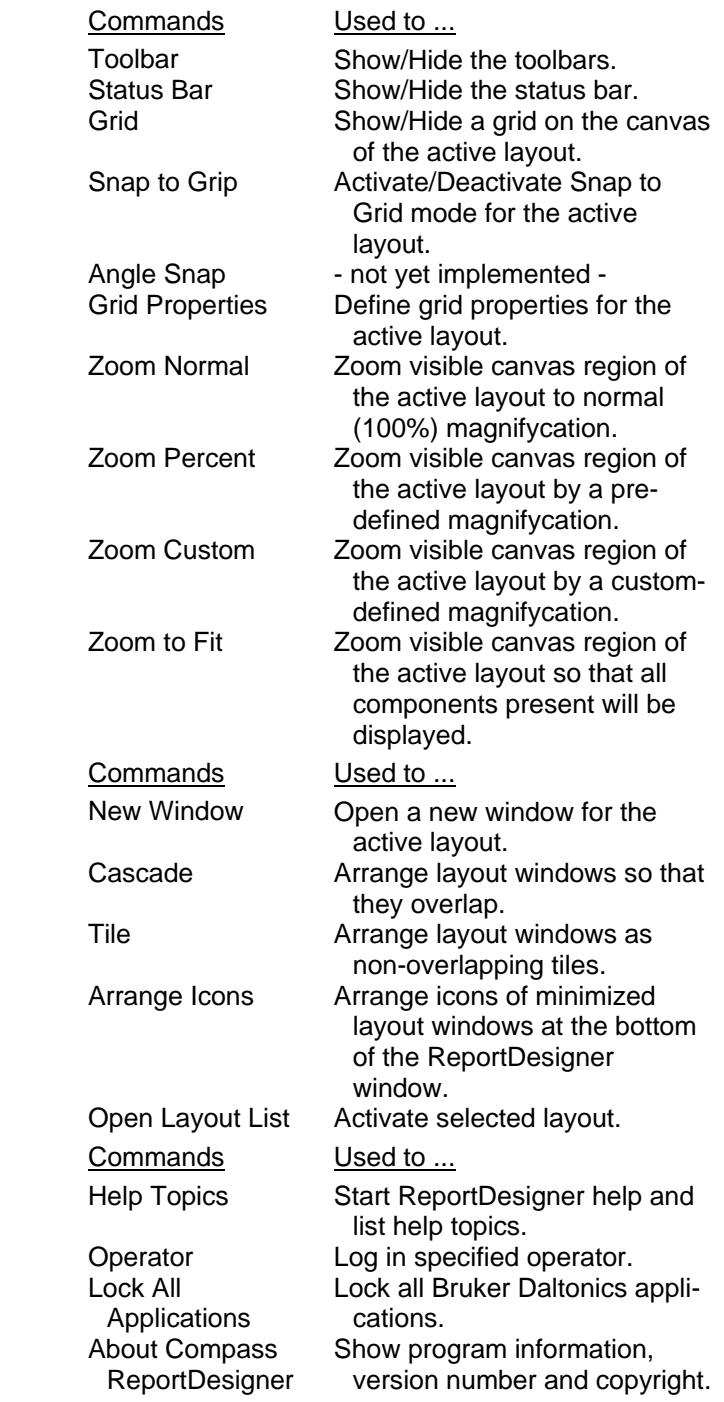

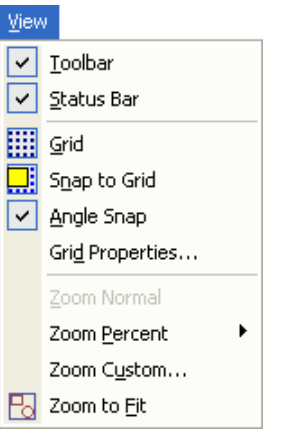

#### **Window menu**

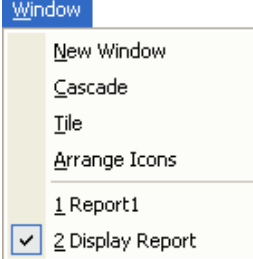

#### **Help menu**

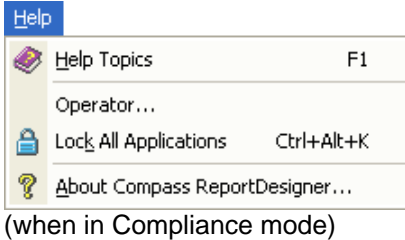

# **A.3 ReportDesigner 4.5 Context Menus**

ReportDesigner 4.5 provides the following context menus:

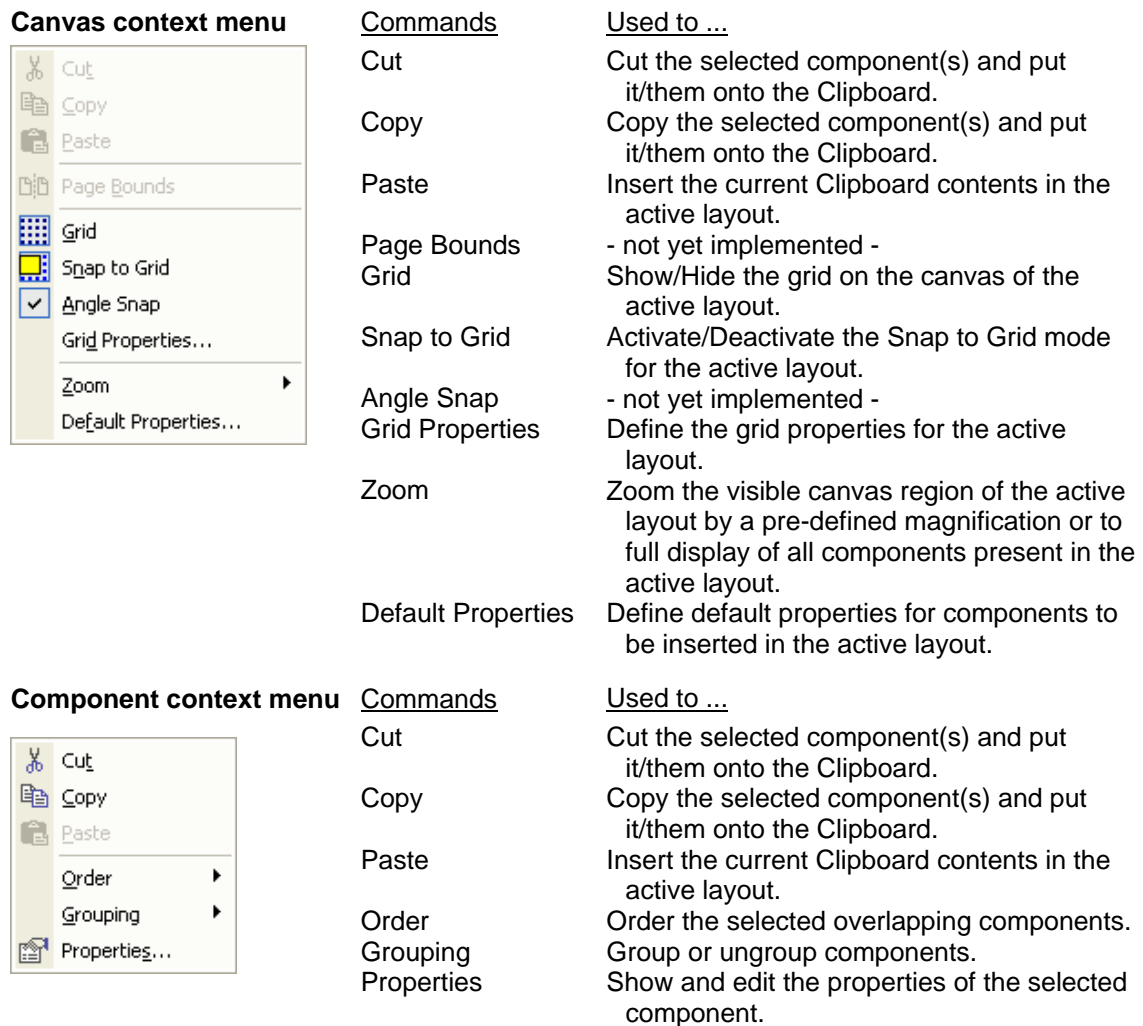

# **A.4 ReportDesigner 4.5 Shortcuts**

ReportDesigner 4.5 provides the following shortcuts:

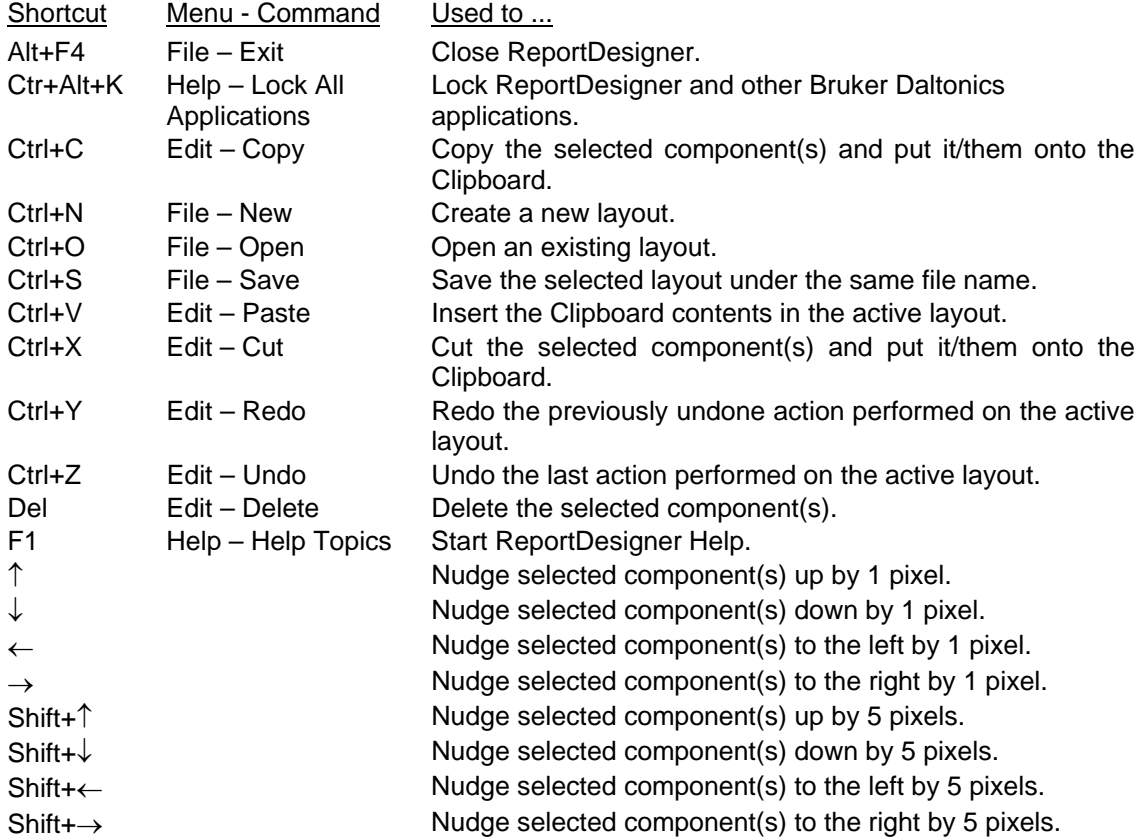

# **I INDEX**

#### **A**

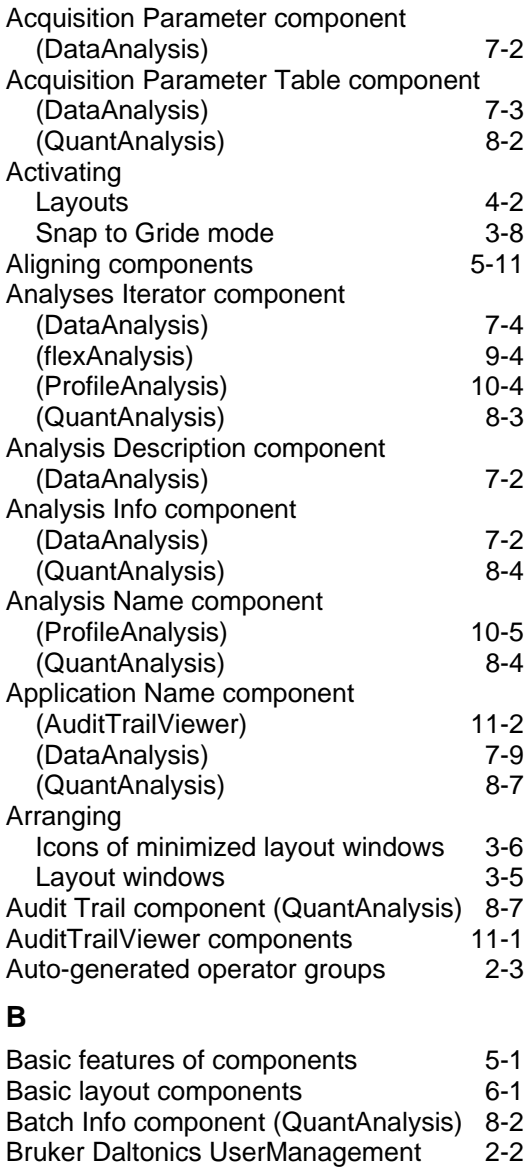

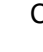

**C** 

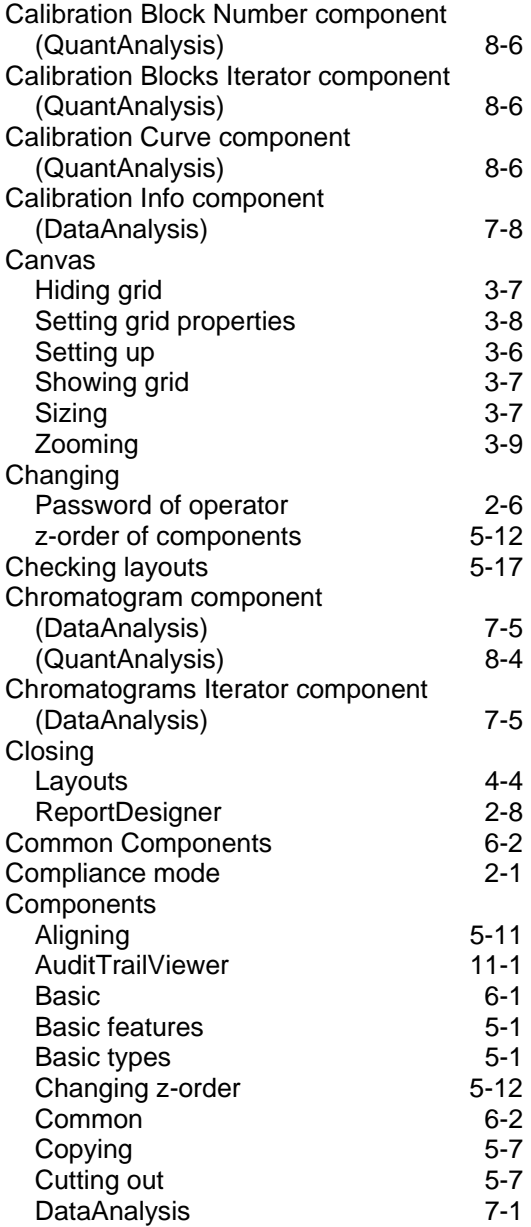

(ProfileAnalysis) 10-2

Bucketing Parameter component

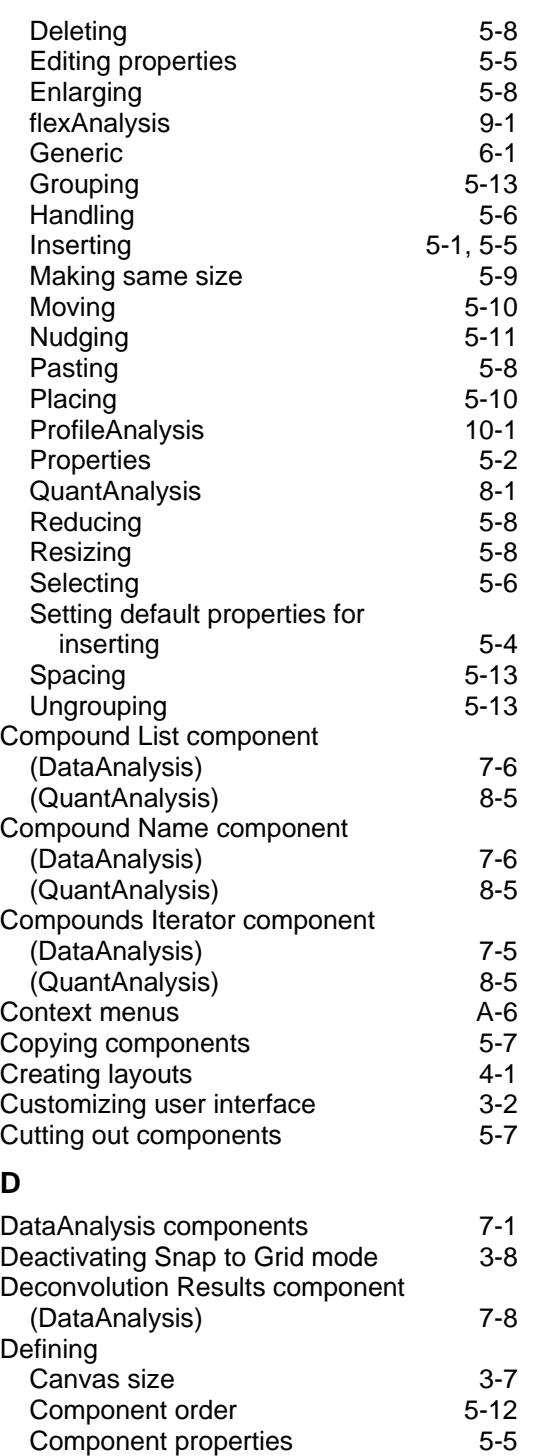

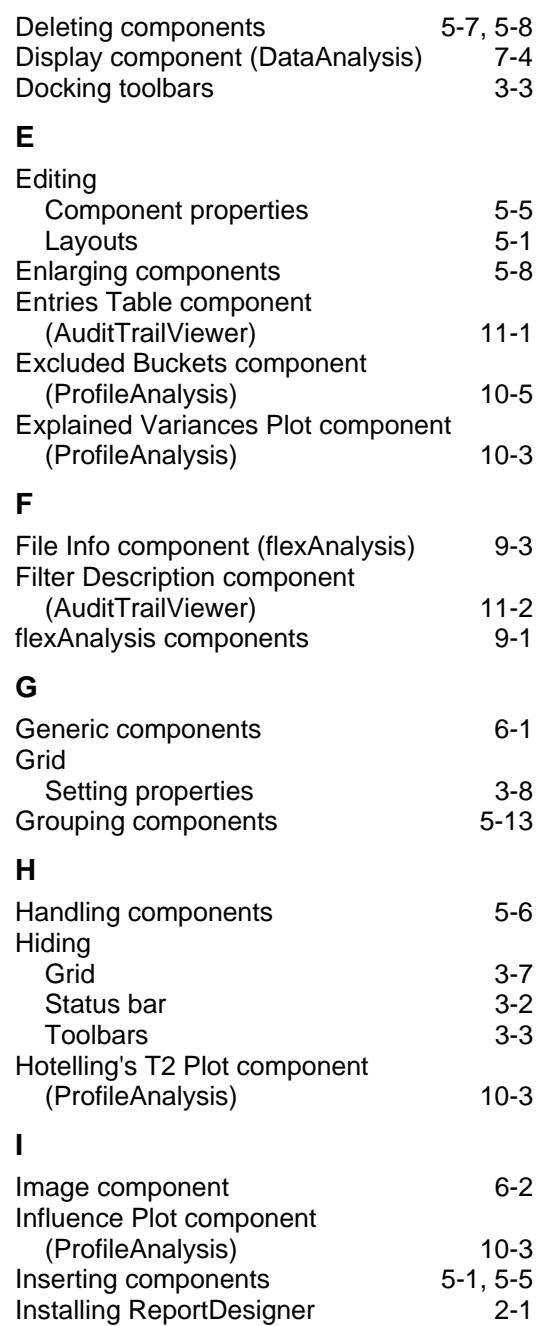

#### **L**

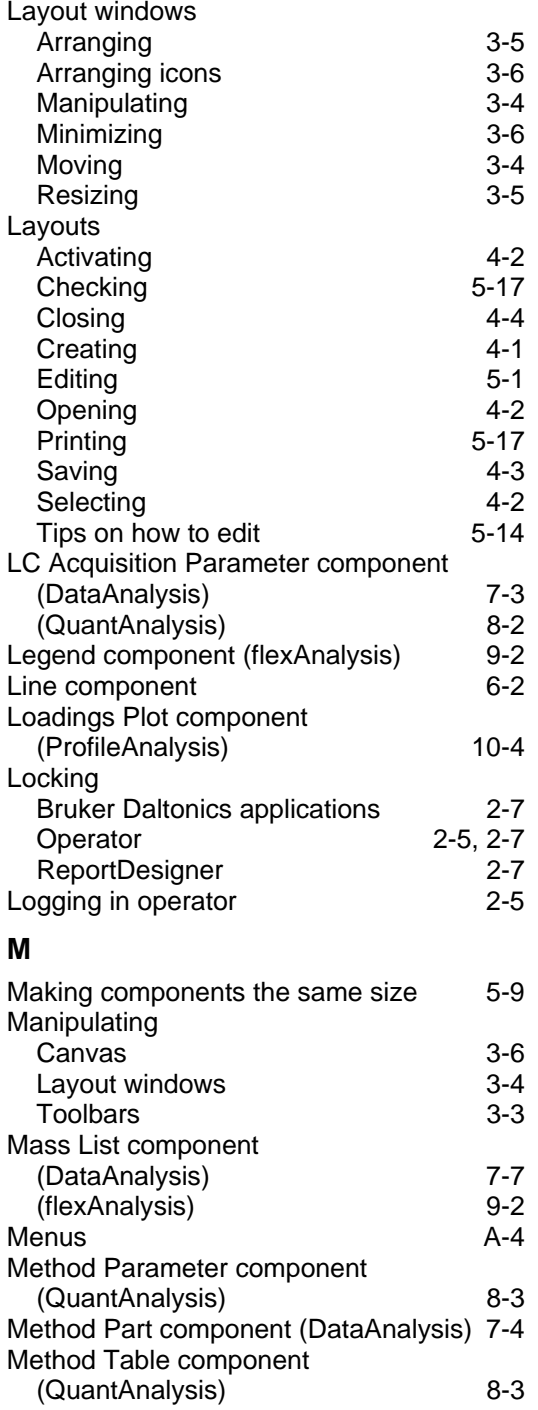

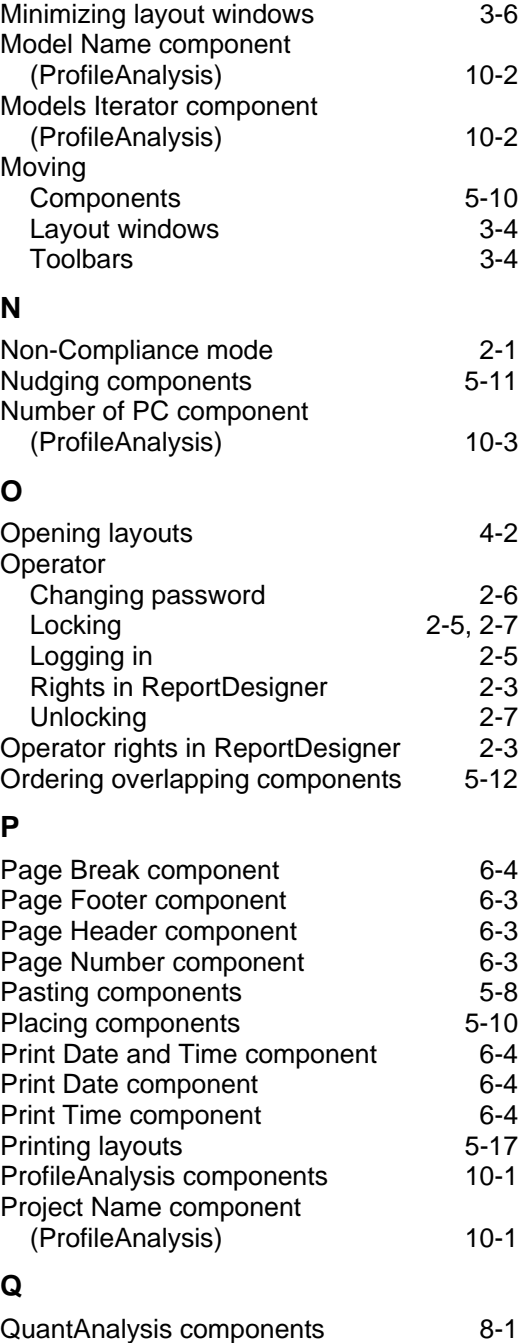

#### **R**

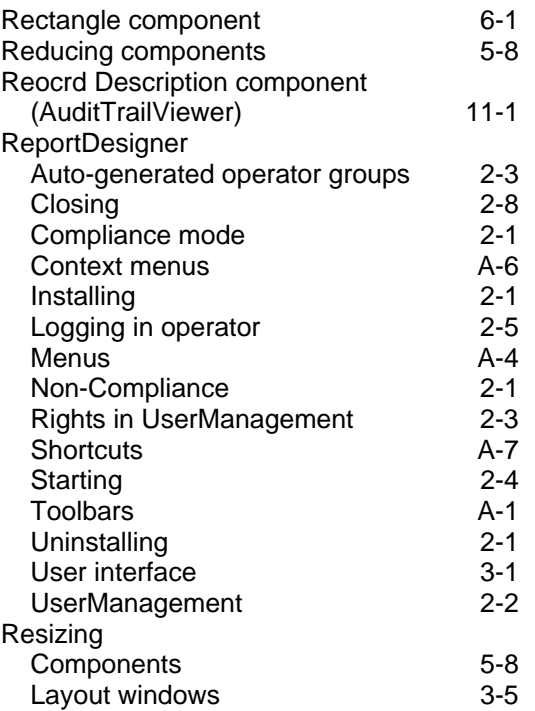

#### **S**

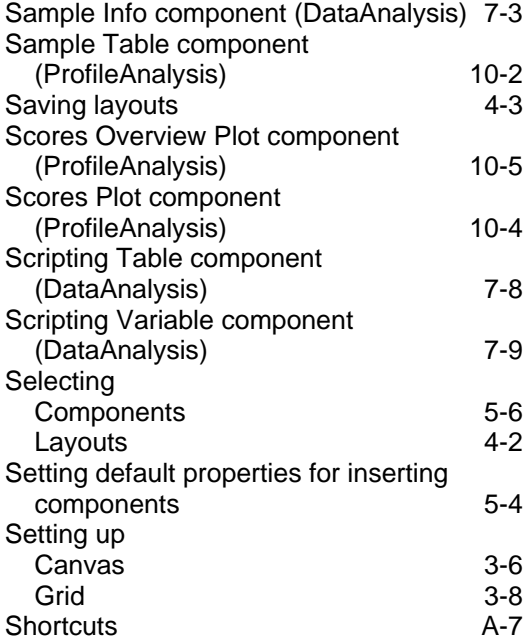

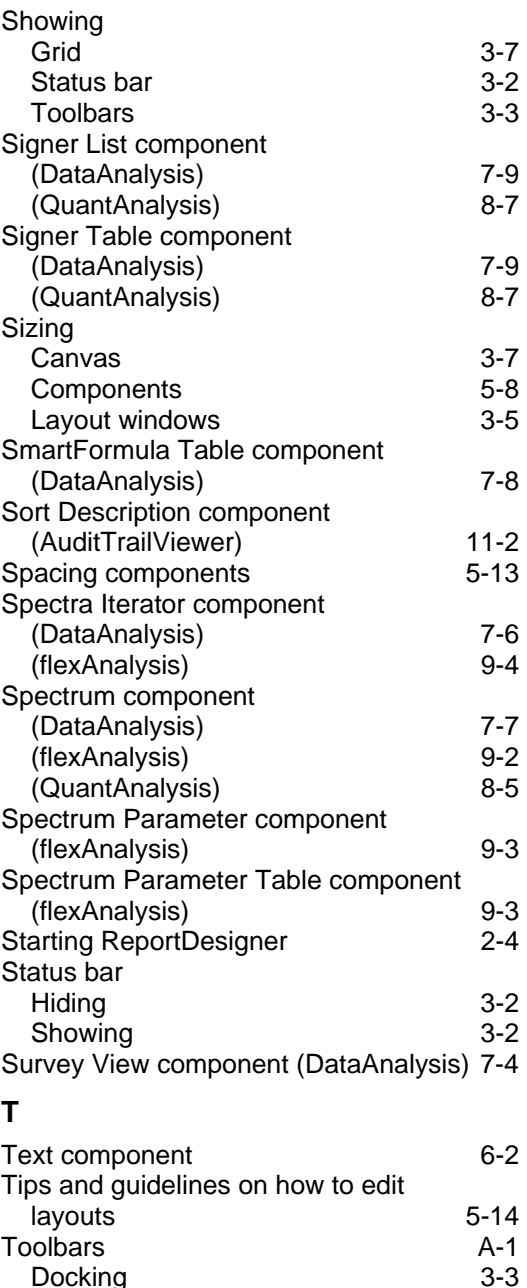

Docking 3-3<br>Hiding 3-3 Hiding 3-3<br>Manipulating 3-3

Moving 3-4 Showing 3-3 Undocking 3-3

Manipulating

#### **U**

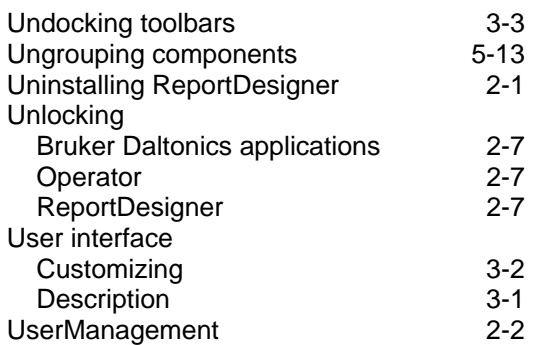

#### **V**

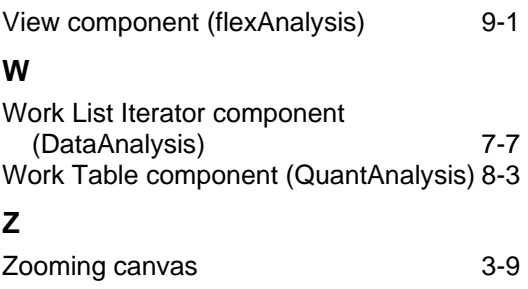